## **Dell S2722DC-beeldscherm**

## **Gebruikershandleiding**

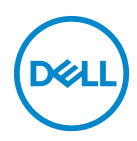

**Model: S2722DC Wettelijk model: S2722DCb**

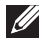

**OPMERKING: Een OPMERKING geeft belangrijke informatie aan waarmee u de computer beter kunt gebruiken.**

- **PAS OP: Een PAS OP geeft aan dat de hardware kan worden beschadigd of gegevens verloren kunnen gaan als de instructies niet worden opgevolgd.**
- **WAARSCHUWING: Een WAARSCHUWING geeft aan dat gevaar is voor eigendomsbeschadiging, persoonlijk letsel of zelfs de dood.**

**Copyright © 2021 Dell Inc. of dochterondernemingen. Alle rechten voorbehouden.** Dell, EMC en andere handelsmerken zijn handelsmerken van Dell Inc. of dochterondernemingen. USB Type-C® en USB-C® zijn geregistreerde handelsmerken van USB Implementers Forum. Andere handelsmerken kunnen handelsmerken zijn van de betreffende eigenaren.

2021 - 09

# **Inhoudsopgave**

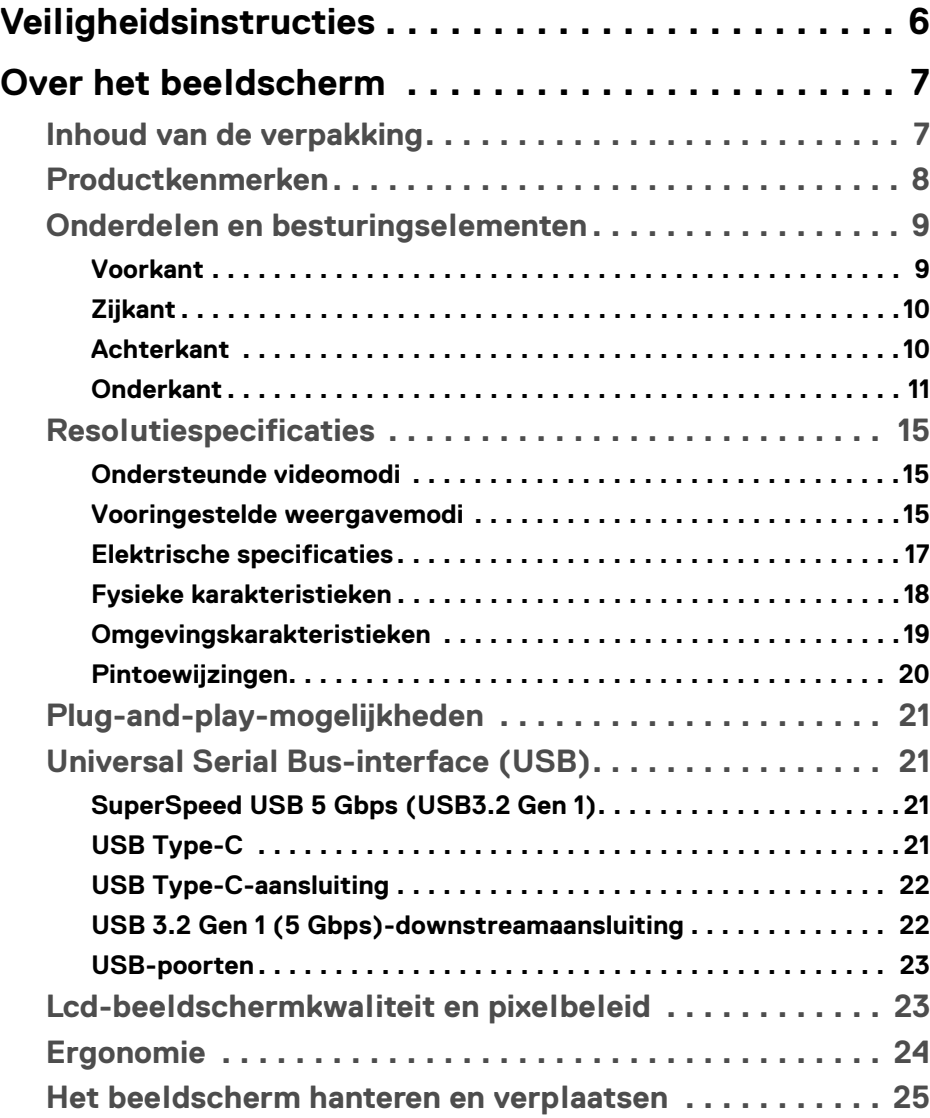

**│ 3**

(dell

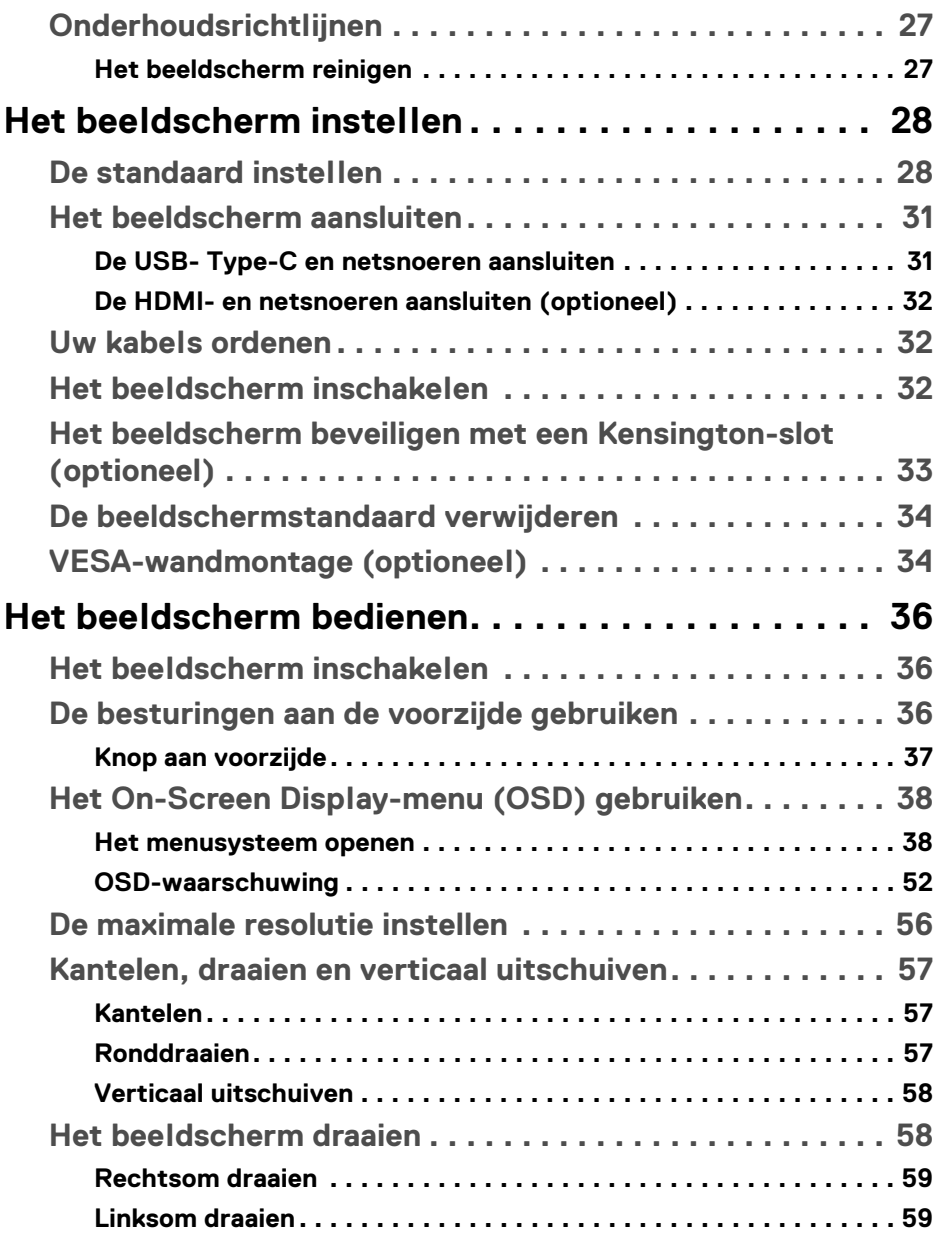

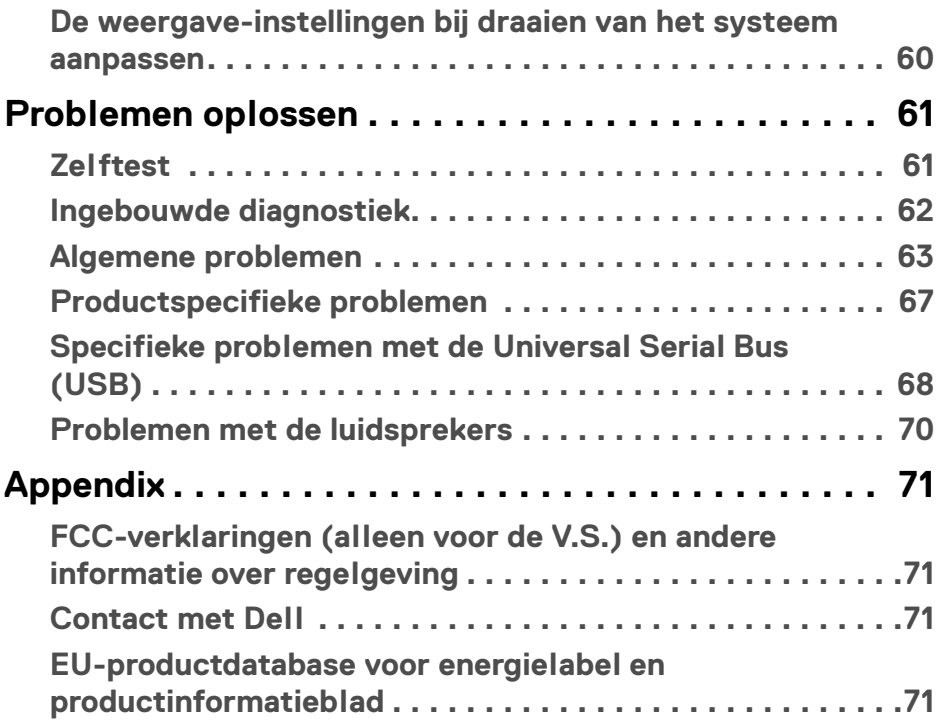

 $\left(\begin{smallmatrix} 0 & 0 \\ 0 & 0 \\ 0 & 0 \end{smallmatrix}\right)$ 

## <span id="page-5-0"></span>**Veiligheidsinstructies**

- **PAS OP: Het gebruik van besturingselementen, aanpassingen of andere handelingen die niet in deze documentatie worden beschreven, kunnen resulteren in blootstelling aan een schok, elektrische gevaren en/of mechanische gevaren.**
	- Plaats het beeldscherm op een stabiel oppervlak en ga er voorzichtig mee om. Het scherm is kwetsbaar en kan worden beschadigd als het valt of met een scherp voorwerp wordt geraakt.
	- Zorg altijd dat het beeldscherm geschikt is voor het stroomnet op uw locatie.
	- Zorg dat het beeldscherm is geplaatst in een ruimte met kamertemperatuur. Overmatige lage of hoge temperaturen kunnen een negatief effect hebben op de vloeibare kristallen van het beeldscherm.
	- Stel het beeldscherm niet bloot aan ernstige trillingen of hevige stoten. Plaats het beeldscherm bijvoorbeeld niet in de kofferbak van een auto.
	- Trek de stekker van het beeldscherm uit het stopcontact als het langere tijd niet wordt gebruikt.
	- Verwijder de afdekking van het beeldscherm niet en raak de binnenkant van het beeldscherm niet aan om een elektrische schok te vermijden.

## <span id="page-6-0"></span>**Over het beeldscherm**

## <span id="page-6-1"></span>**Inhoud van de verpakking**

Het beeldscherm wordt geleverd met de onderdelen in onderstaande tabel. Als een onderdeel ontbreekt, neem dan contact op met Dell. Voor meer informatie zie [Contact met Dell](#page-70-4).

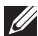

**OPMERKING: Sommige items zijn mogelijk optioneel en worden mogelijk niet geleverd bij uw beeldscherm. Sommige functies zijn mogelijk in bepaalde landen niet beschikbaar.**

**OPMERKING: Als u een standaard aansluit die u elders hebt gekocht, volgt u de installatie-instructies van de betreffende standaard.** 

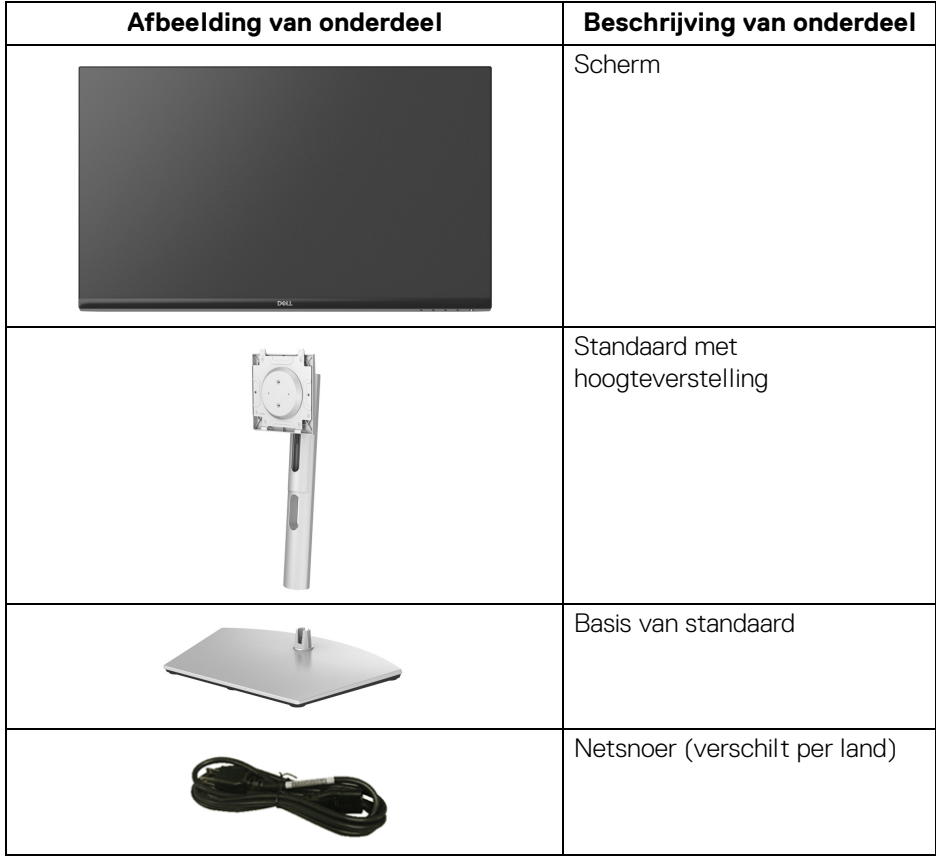

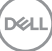

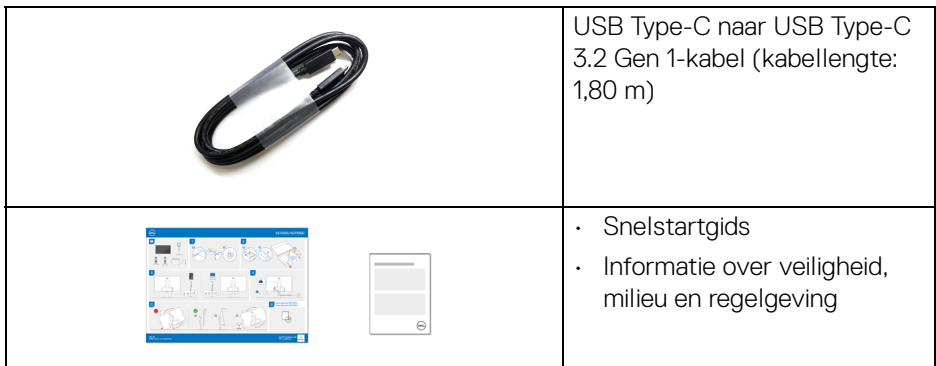

## <span id="page-7-0"></span>**Productkenmerken**

Het **Dell S2722DC**-beeldscherm heeft een actieve matrix, Thin-Film Transistor (TFT), Liquid Crystal Display (LCD) en ledverlichting. De kenmerken van het beeldscherm zijn onder andere:

- Zichtbaar gebied van 68,47 cm (26,95 in.) (diagonaal gemeten).
- 2560 x 1440 (16:9)-resolutie plus ondersteuning voor volledig scherm voor lagere resoluties.
- Ondersteunt AMD FreeSync™ met een vernieuwingsfrequentie van 75 Hz en een responstijd van 4 ms grijs naar grijs in de modus **Extreme (Extreem)**\*.
- Kleurengamma van 99% sRGB.
- Digitale verbindingsmogelijkheden met USB Type-C en HDMI.
- Gebruik een USB Type-C als voeding (maximaal 65 W) voor een compatibele laptop terwijl een video- en datasignaal wordt ontvangen.
- Aanpassingsmogelijkheden voor kantelen, ronddraaien, roteren en hoogte aanpassen.
- Twee ingebouwde luidsprekers.
- Verwijderbare standaard en Video Electronics Standards Association (VESA™) 100 mm-bevestigingsopeningen voor flexibele bevestigingsoplossingen.
- Uitgerust met één USB Type-C-upstreampoort (USB 3.2 Gen 1, 5 Gbps), één SuperSpeed USB 5 Gbps (USB 3.2 Gen 1) Type-A-downstreamoplaadpoort en één SuperSpeed USB 5 Gbps (USB 3.2 Gen 1) Type-A-downstreampoort.
- Plug-and-play-mogelijkheden als dit door het systeem wordt ondersteund.
- On-Screen Display (OSD)-aanpassingen voor eenvoudige instelling en optimalisatie van het scherm.

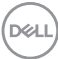

- Vergrendeling van aan/uitknop en OSD-knoppen.
- Sleuf voor veiligheidsslot.
- $\cdot$  < 0,3 W in stand-bymodus.
- Optimaal kijkcomfort met een knipperloos scherm en ComfortView-functie die het blauwe licht tot een minimum beperkt.
- **WAARSCHUWING: De mogelijke langetermijneffecten van blauw licht dat door het beeldscherm wordt uitgestraald kan de ogen beschadigen en kan resulteren in vermoeide ogen, digitale oogklachten enzovoort. De functie ComfortView is ontworpen om de hoeveelheid blauw licht die door het beeldscherm wordt uitgestraald te beperken voor optimaal kijkcomfort.**

\*De 4 ms grijs-naar-grijs-modus is bereikbaar via de modus **Extreme (Extreem)** waarbij de zichtbare bewegingsonscherpte wordt beperkt en de beeldresponstijd wordt verlaagd. Hierdoor kunnen enkele lichte en merkbare visuele artefacten in het beeld optreden. Aangezien elk systeem en de behoeften van gebruikers anders zijn, raden we aan dat gebruikers experimenteren met de verschillende modi om een passende instelling te vinden.

## <span id="page-8-0"></span>**Onderdelen en besturingselementen**

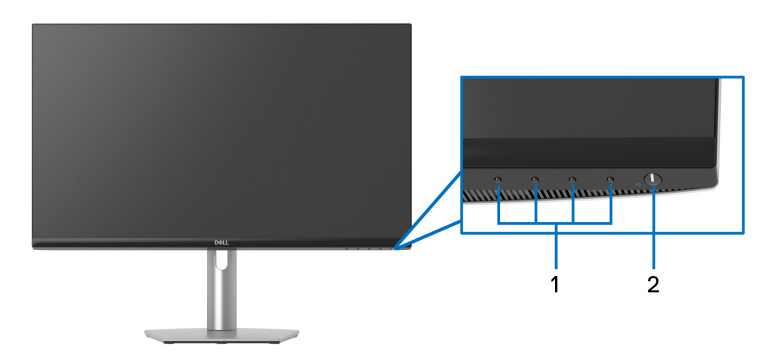

#### <span id="page-8-1"></span>**Voorkant**

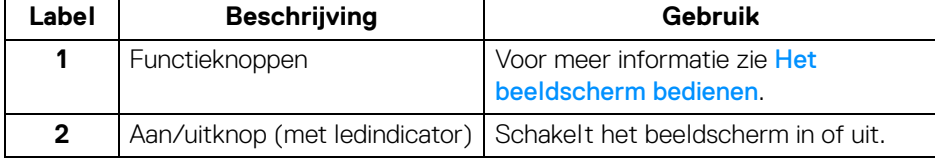

DØ

### <span id="page-9-0"></span>**Zijkant**

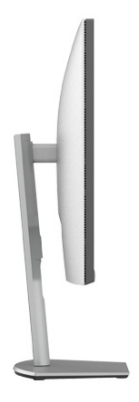

#### <span id="page-9-1"></span>**Achterkant**

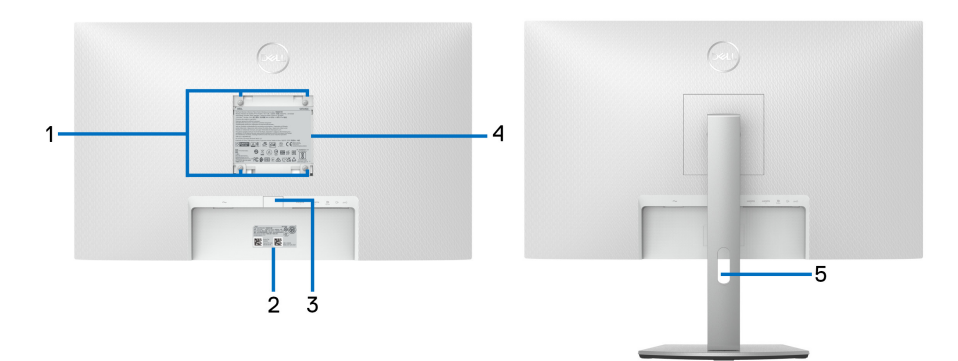

#### **Achterkant met beeldschermstandaard**

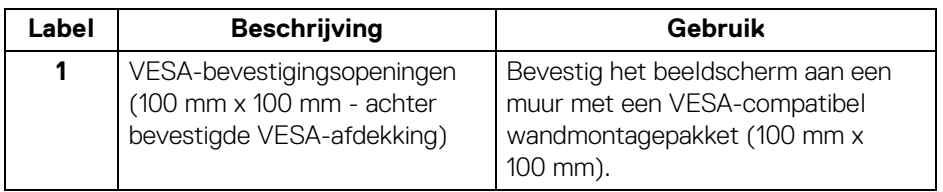

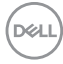

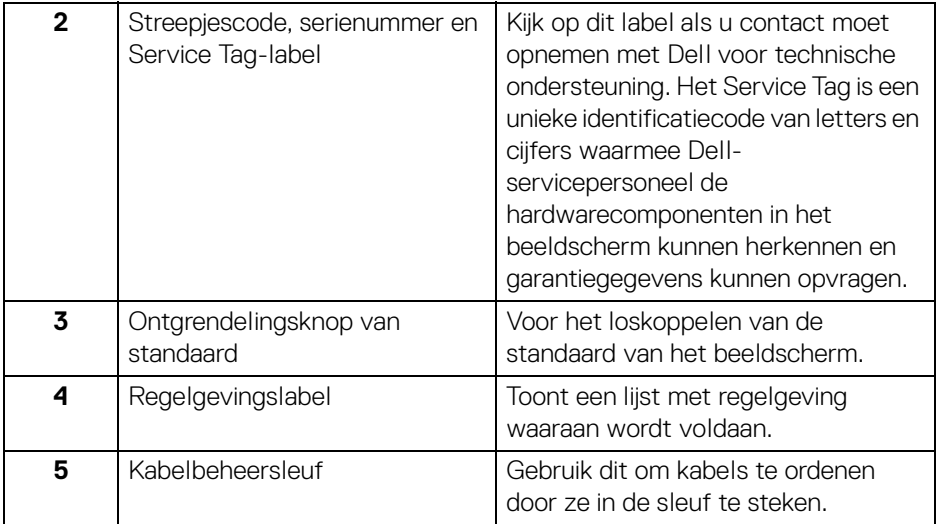

#### <span id="page-10-1"></span><span id="page-10-0"></span>**Onderkant**

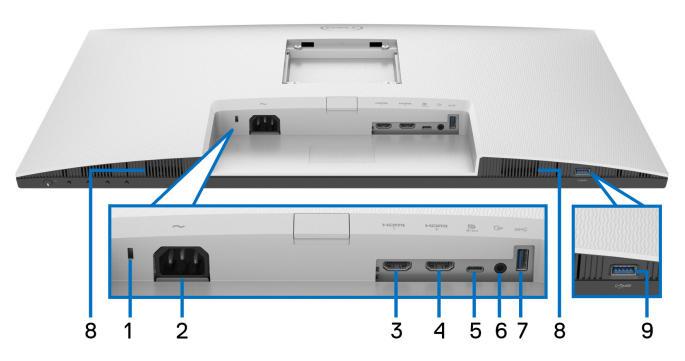

#### <span id="page-10-2"></span>**Onderkant zonder beeldschermstandaard**

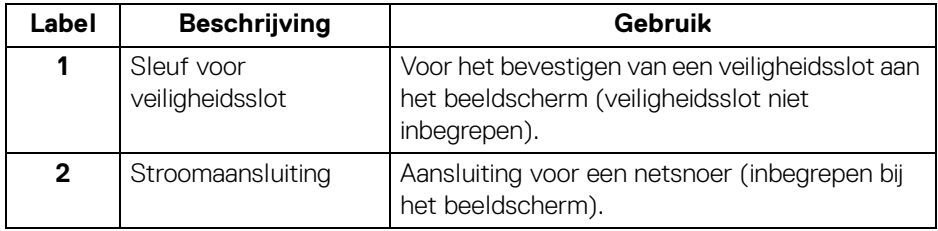

(dell

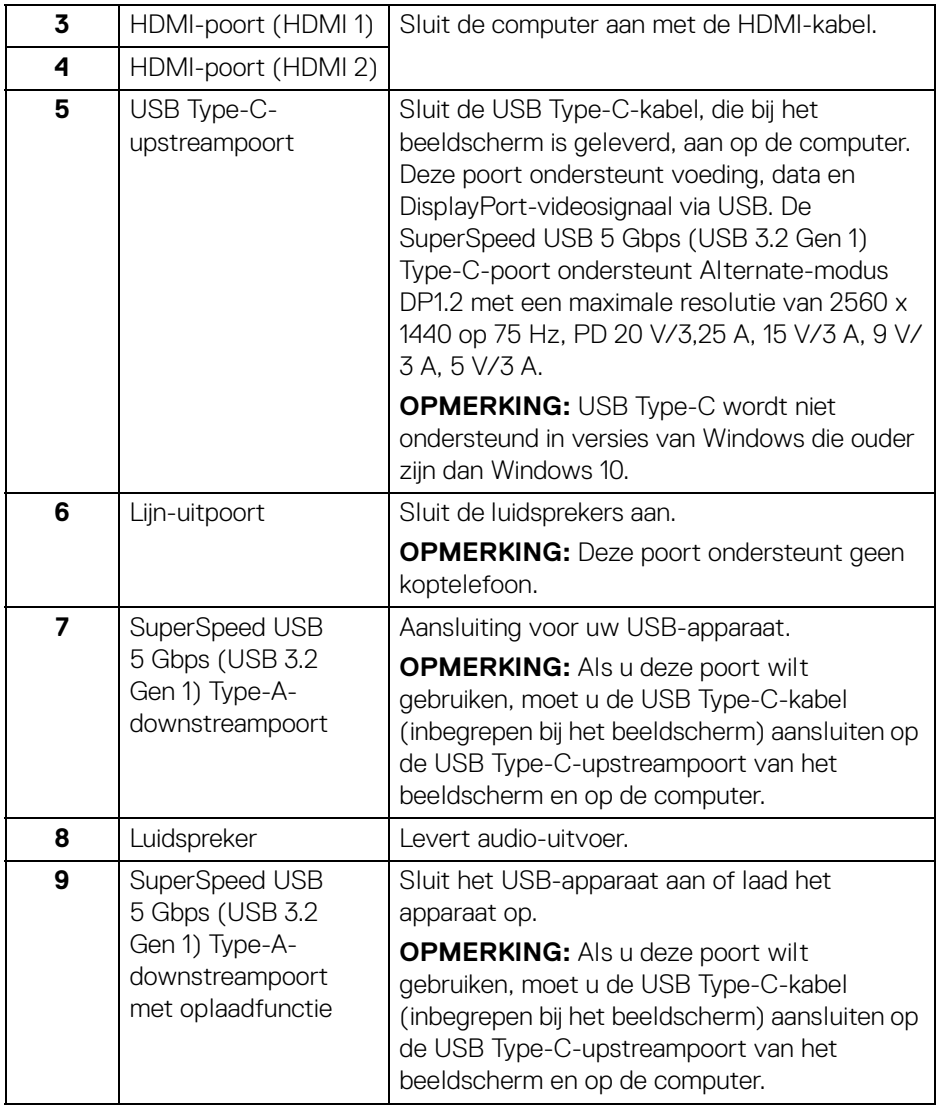

**OPMERKING: Als uw computer niet beschikt over een USB Type-Cpoort, gebruikt u een USB Type-C naar USB Type-A-kabel (apart verkocht) om het beeldscherm aan te sluiten op uw computer.**

DELL

## <span id="page-12-0"></span>**Beeldschermspecificaties**

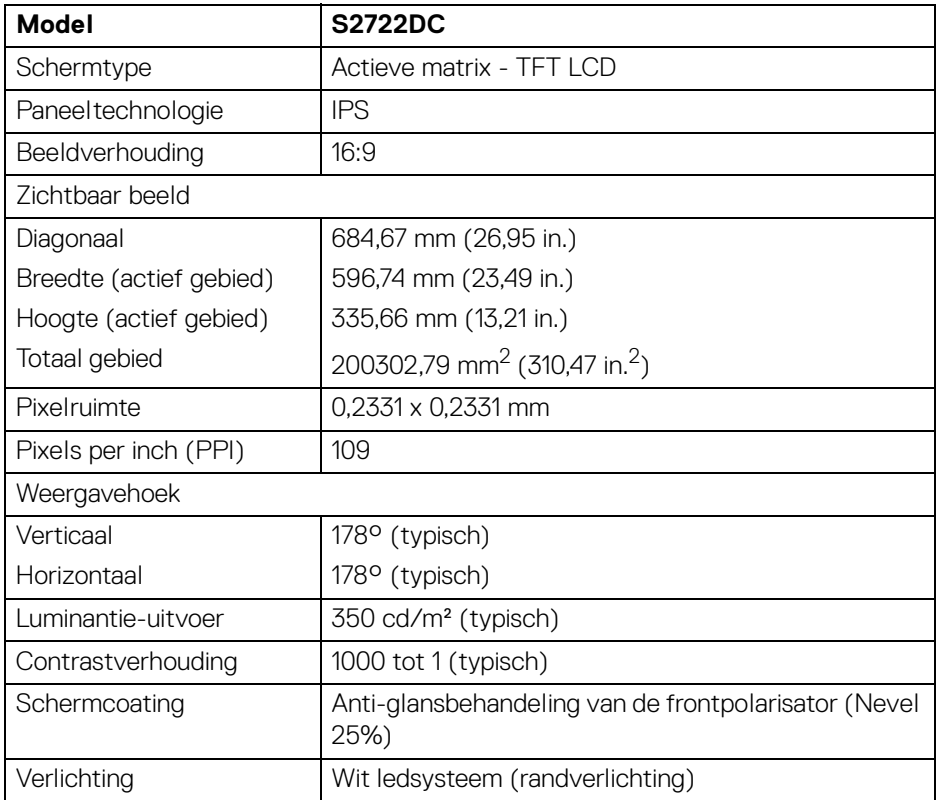

 $(\overline{DZL}$ 

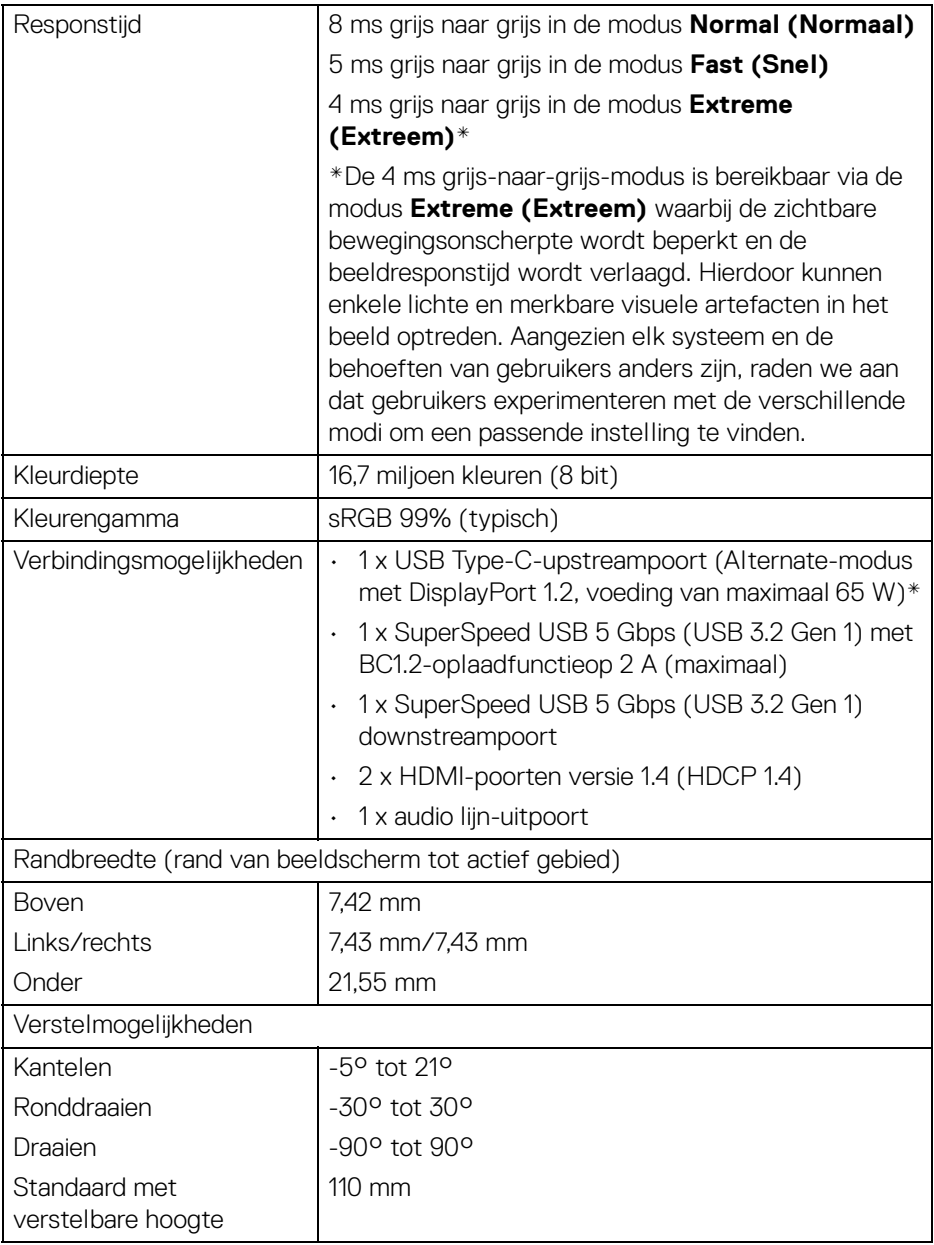

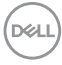

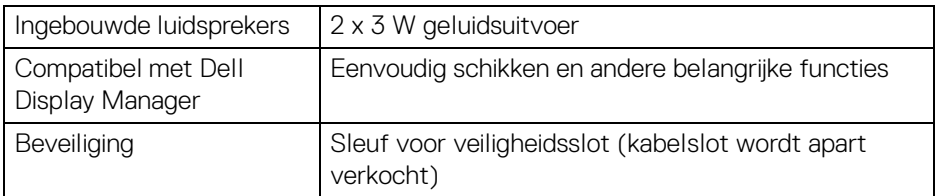

\*DisplayPort en USB Type-C (Alternatieve modus met DisplayPort 1.2): HBR2/ DisplayPort 1.2/DP-audio wordt ondersteund.

## <span id="page-14-0"></span>**Resolutiespecificaties**

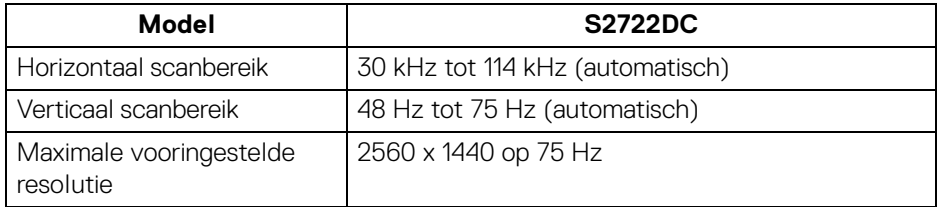

#### <span id="page-14-1"></span>**Ondersteunde videomodi**

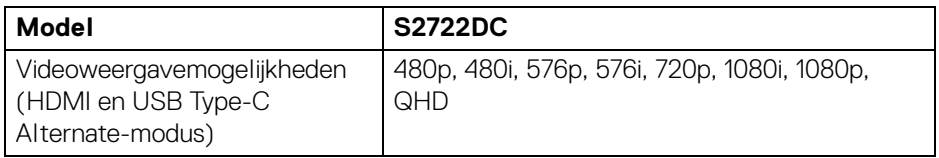

#### <span id="page-14-2"></span>**Vooringestelde weergavemodi**

#### **HDMI**

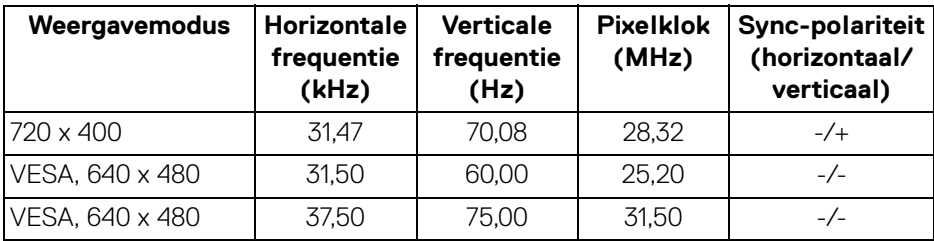

,<br>D≪Ll

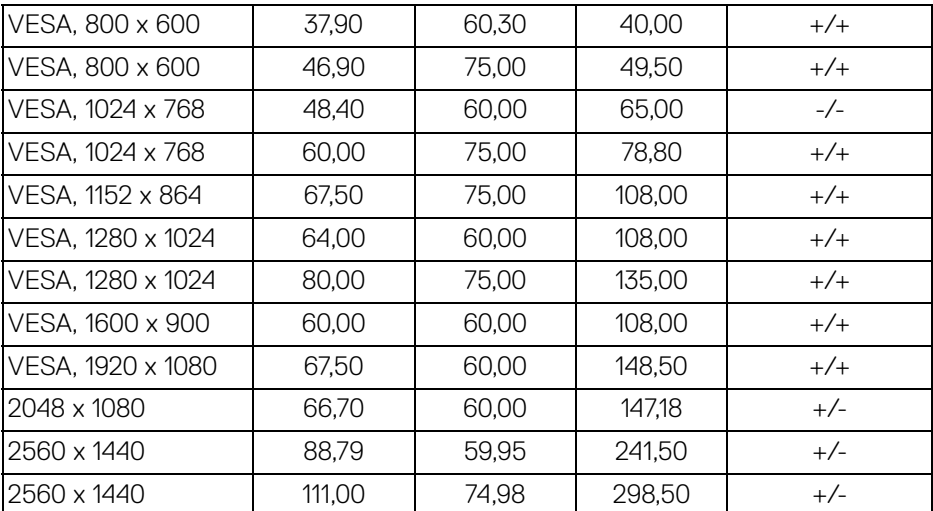

## **USB Type-C**

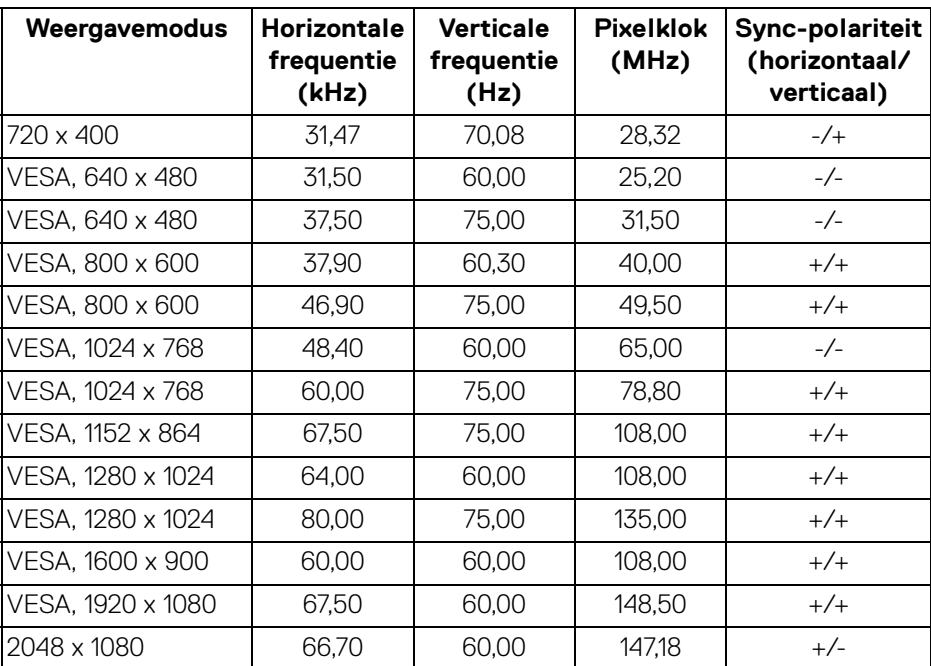

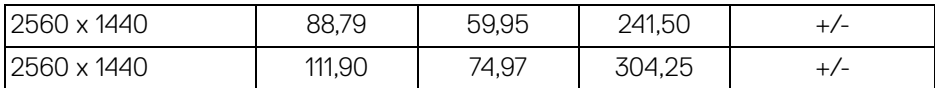

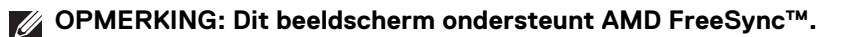

#### <span id="page-16-0"></span>**Elektrische specificaties**

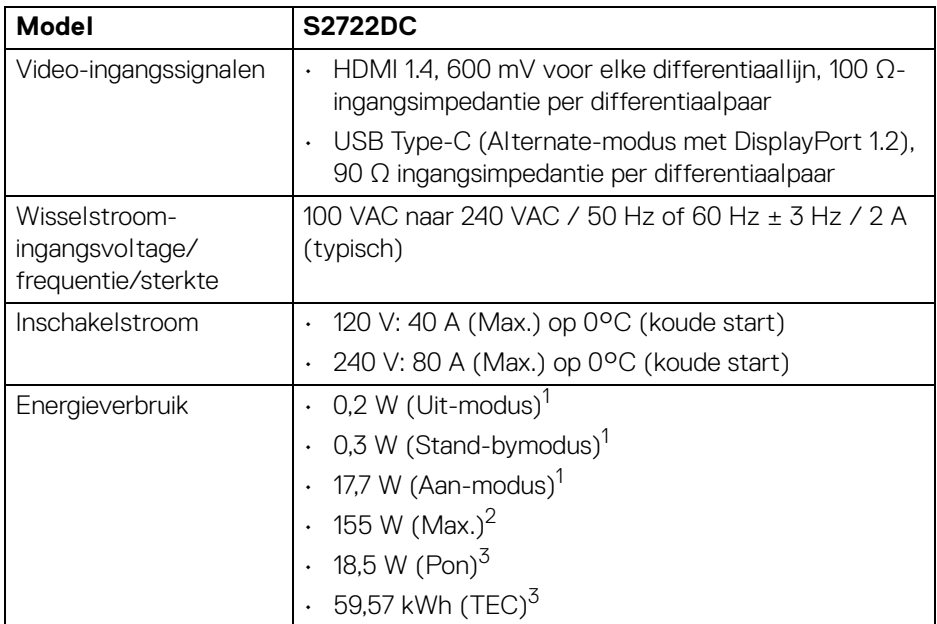

1 Zoals is gedefinieerd in EU 2019/2021 en EU 2019/2013.

- <sup>2</sup> Max helderheid- en contrast-instelling met maximale stroombelasting op alle USB-poorten.
- $3$  Pon: Energieverbruik indien ingeschakeld, gemeten volgens de testmethode van Energy Star.

TEC: Totaal energieverbruik in kWh, gemeten volgens de testmethode van Energy Star.

Dit document dient slechts ter informatie en geeft prestaties in een laboratoriumomgeving weer. Uw product kan anders presteren, afhankelijk van de software, componenten en randapparatuur die u hebt besteld en er bestaat geen verplichting om deze informatie bij te werken.

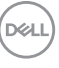

Dienovereenkomstig moet de klant niet vertrouwen op deze gegevens voor het maken van beslissingen aangaande elektrische toleranties of andere zaken. Er wordt geen uitdrukkelijke of impliciete garantie verleend met betrekking tot de nauwkeurigheid of volledigheid.

#### <span id="page-17-0"></span>**Fysieke karakteristieken**

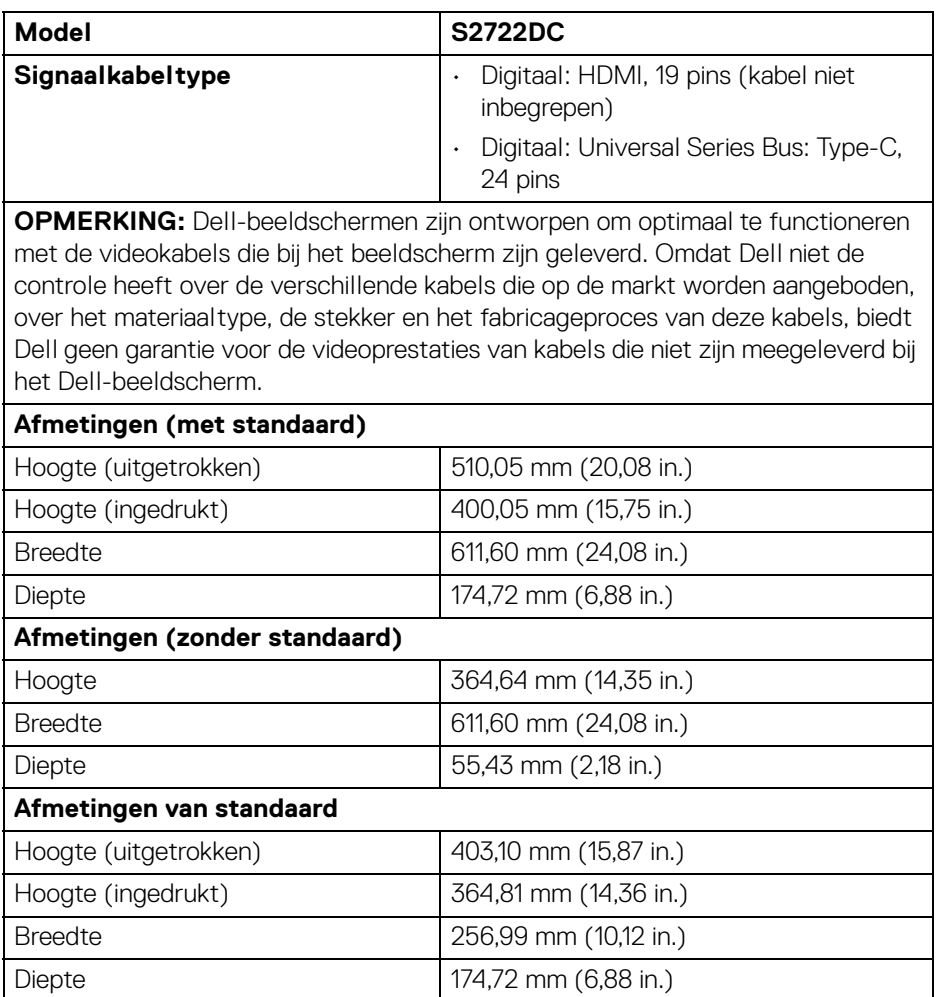

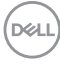

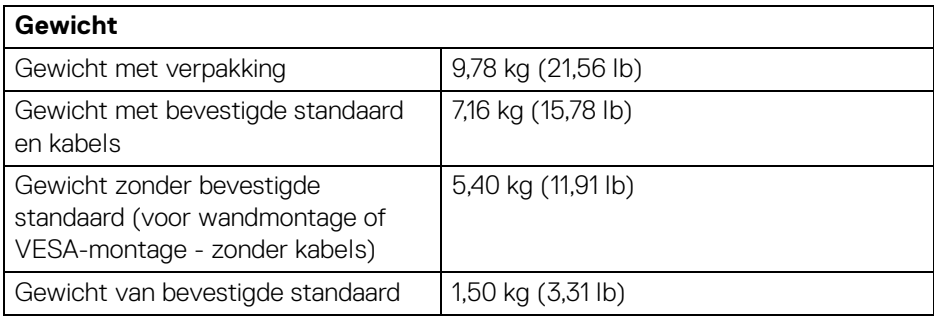

#### <span id="page-18-0"></span>**Omgevingskarakteristieken**

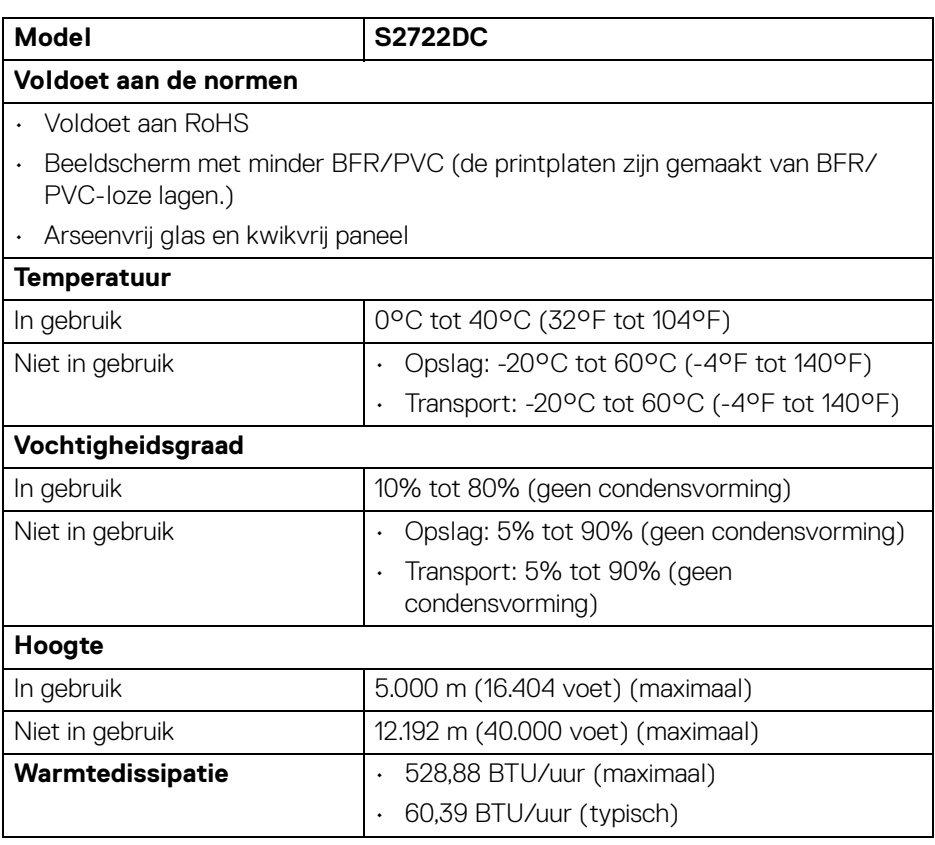

 $($ DELL

#### <span id="page-19-0"></span>**Pintoewijzingen**

#### **HDMI-aansluiting**

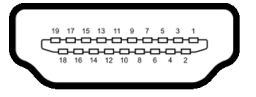

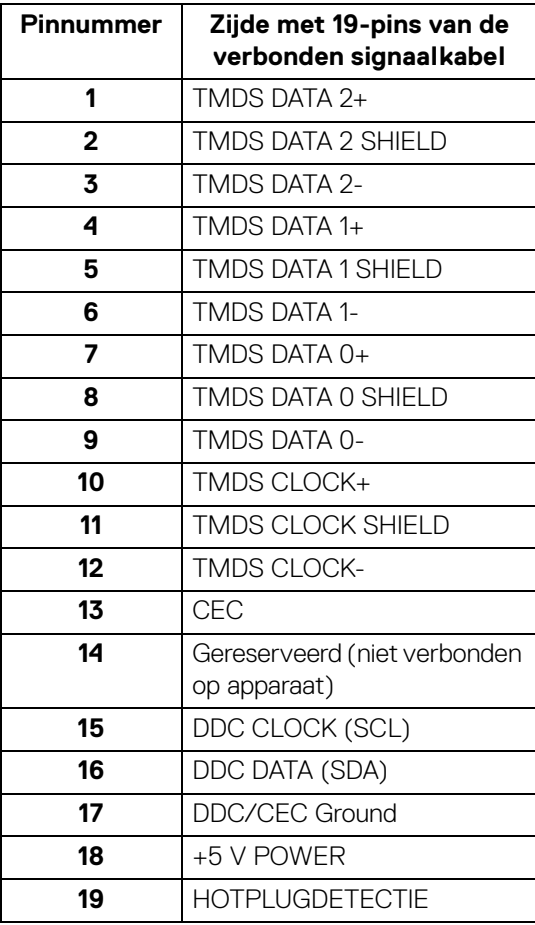

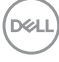

## <span id="page-20-0"></span>**Plug-and-play-mogelijkheden**

U kunt het beeldscherm opstellen in een Plug-and-Play-systeem. Het beeldscherm verstrekt automatisch de Extended Display Identification Data (EDID) aan het computersysteem via Display Data Channel-protocollen (DDC) zodat het systeem dit zelf kan configureren en de beeldscherminstellingen kan optimaliseren. De meeste beeldscherminstallaties verlopen automatisch. Indien gewenst kunt u verschillende instellingen kiezen. Zie [Het beeldscherm bedienen](#page-35-3) voor meer informatie over het wijzigen van de beeldscherminstellingen.

## <span id="page-20-1"></span>**Universal Serial Bus-interface (USB)**

In dit onderdeel leest u informatie over de USB-poorten die beschikbaar zijn op het beeldscherm.

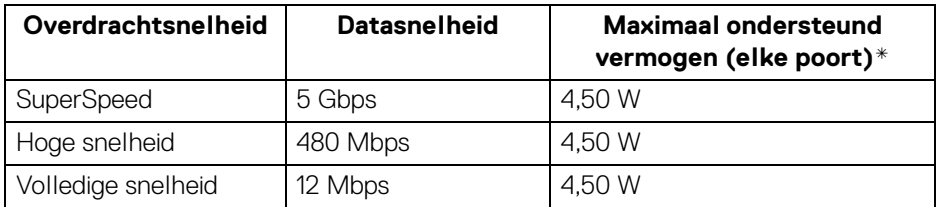

#### <span id="page-20-2"></span>**SuperSpeed USB 5 Gbps (USB3.2 Gen 1)**

#### <span id="page-20-3"></span>**USB Type-C**

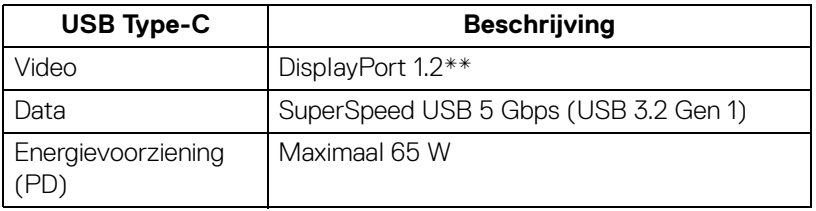

\*Maximaal 2 A op de USB-downstreampoort (met  $ss\frac{1}{2}$ <sub>0</sub>-batterijpictogram) met apparaten die voldoen aan BC1.2 of met normale USB-apparaten.

\***\***HBR2/DisplayPort 1.2/DP-audio wordt ondersteund.

DEL

#### <span id="page-21-0"></span>**USB Type-C-aansluiting**

A1 A2 A3 A4 A5 A6 A7 A8 A9 A10 A11 A12 <del>--------</del> -------B12B11B10 B9 B8 B7 B6 B5 B4 B3 B2 B1

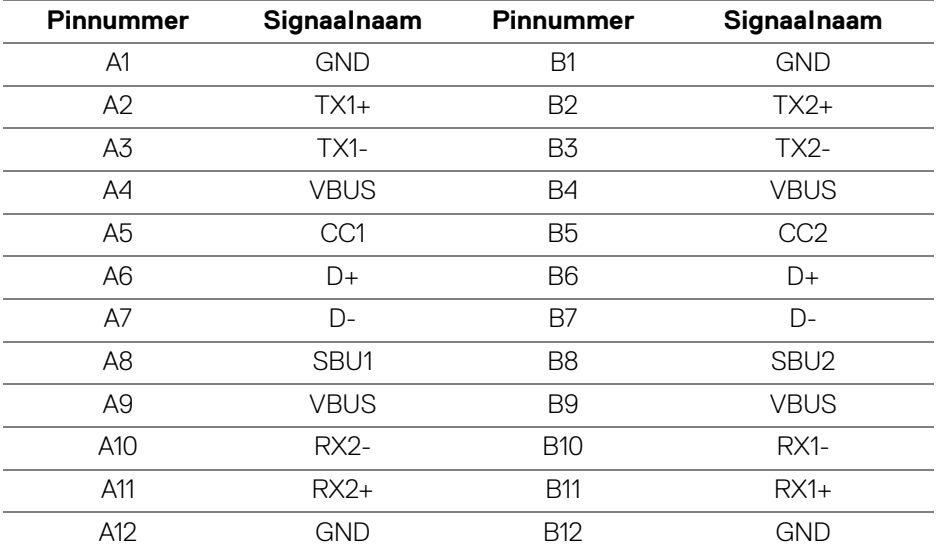

#### <span id="page-21-1"></span>**USB 3.2 Gen 1 (5 Gbps)-downstreamaansluiting**

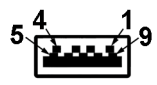

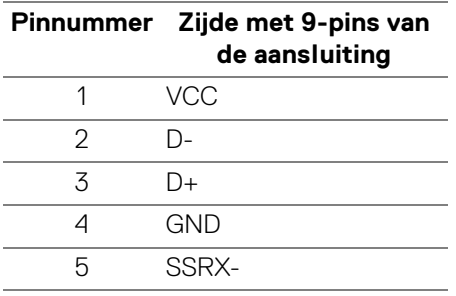

$$
\begin{pmatrix} 0 & 0 \\ 0 & 0 \\ 0 & 0 \\ 0 & 0 \\ 0 & 0 \\ 0 & 0 \\ 0 & 0 \\ 0 & 0 \\ 0 & 0 \\ 0 & 0 \\ 0 & 0 \\ 0 & 0 & 0 \\ 0 & 0 & 0 \\ 0 & 0 & 0 \\ 0 & 0 & 0 & 0 \\ 0 & 0 & 0 & 0 \\ 0 & 0 & 0 & 0 & 0 \\ 0 & 0 & 0 & 0 & 0 \\ 0 & 0 & 0 & 0 & 0 & 0 \\ 0 & 0 & 0 & 0 & 0 & 0 \\ 0 & 0 & 0 & 0 & 0 & 0 \\ 0 & 0 & 0 & 0 & 0 & 0 & 0 \\ 0 & 0 & 0 & 0 & 0 & 0 & 0 \\ 0 & 0 & 0 & 0 & 0 & 0 & 0 \\ 0 & 0 & 0 & 0 & 0 & 0 & 0 \\ 0 & 0 & 0 & 0 & 0 & 0 & 0 & 0 \\ 0 & 0 & 0 & 0 &
$$

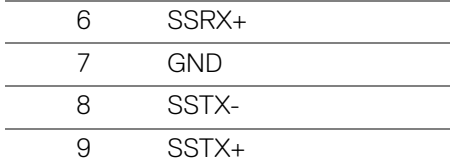

#### <span id="page-22-0"></span>**USB-poorten**

- 1 USB Type-C (USB 3.2 Gen 1, 5 Gbps) upstream achter
- 1 SuperSpeed USB Type-A (USB 3.2 Gen 1, 5 Gbps) downstream achter
- 1 SuperSpeed USB Type-A (USB 3.2 Gen 1, 5 Gbps) downstream onder Oplaadpoort - de poort met het  $s_{\frac{1}{2}}$ -batterijpictogram; ondersteunt snel opladen op maximaal 2 A als het apparaat compatibel is met BC1.2.
- **OPMERKING: SuperSpeed USB 5 Gbps (USB 3.2 Gen 1)-functionaliteit vereist een computer met mogelijkheden voor SuperSpeed USB 5 Gbps (USB 3.2 Gen 1).**
- **OPMERKING: De USB-poorten van het beeldscherm functioneren alleen wanneer het beeldscherm is ingeschakeld of als de Standbymodus is geactiveerd. Als u het beeldscherm uitschakelt en weer inschakelt, kan het enkele seconden duren voordat de aangesloten randapparatuur weer normaal functioneert.**

### <span id="page-22-1"></span>**Lcd-beeldschermkwaliteit en pixelbeleid**

Tijdens het fabricageproces van het lcd-beeldscherm, is het niet ongebruikelijk dat een of meer pixels gefixeerd raken in een onwijzigbare toestand. Deze pixels die lastig zichtbaar zijn beïnvloeden de beeldkwaliteit of het gebruik van het beeldscherm niet. Voor meer informatie over de Dell-richtlijnen voor beeldschermpixels zie [www.dell.com/pixelguidelines](https://www.dell.com/pixelguidelines).

## <span id="page-23-1"></span><span id="page-23-0"></span>**Ergonomie**

**PAS OP: Onjuist of langdurig gebruik van een toetsenbord kan resulteren in letsel.**

#### **PAS OP: Het langdurig kijken naar het beeldscherm kan resulteren in oogvermoeidheid.**

Voor meer comfort en efficiëntie let u op de volgende richtlijnen als u een computerwerkplek instelt en gebruikt:

- Plaats de computer dusdanig dat het beeldscherm en het toetsenbord direct voor u staan als u werkt. Er zijn speciale plankjes beschikbaar om het toetsenbord in de juiste positie te plaatsen.
- Om het risico van oogvermoeidheid en pijn in nek/armen/rug/schouders door het langdurig gebruik van het toetsenbord te beperken, raden we de volgende maatregelen aan:
	- 1. Stel de afstand van het scherm tot uw ogen in op 50 70 cm (20 28 inch).
	- 2. Knipper regelmatig met uw ogen om deze te bevochtigen of maak uw ogen net als u het beeldscherm lang hebt gebruikt.
	- 3. Neem elke twee uur een pauze van 20 minuten.
	- 4. Draai tijdens pauzes uw hoofd minstens 20 seconden weg van het beeldscherm en kijk naar een voorwerp in de verte dat zo'n 20 voet verwijderd is.
	- 5. Doe tijdens pauzes rekoefeningen om spanning in nek, armen, rug en schouders te verlichten.
- Zorg dat het beeldscherm op ooghoogte of iets lager is wanneer u voor het scherm zit.
- Pas de kantelhoek, het contrast en de helderheid van het beeldscherm aan.
- Pas het omgevingslicht aan (met de lampen in het plafond, bureaulampen, gordijnen of jaloezieën van ramen in de buurt) om reflecties en spiegelingen op het beeldscherm te beperken.
- Gebruik een stoel die uw onderrug ondersteunt.
- Houd uw onderarmen horizontaal met uw polsen in een neutrale, comfortabele positie terwijl u een toetsenbord of muis gebruikt.
- Zorg voor voldoende ruimte om uw handen te rusten als u een toetsenbord of muis gebruikt.
- Laat uw bovenarmen natuurlijk aan weerszijden van uw lichaam hangen.
- Zorg dat uw voeten plat op de vloer staan.

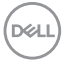

- Zorg terwijl u zit dat het gewicht van uw benen op uw voeten rust en niet op het voorste gedeelte van de stoel. Indien nodig past u de hoogte van de stoel aan of u gebruikt een voetensteun om een goede houding aan te nemen.
- Varieer uw werkactiviteiten. Probeer uw werk dusdanig in te delen dat u niet gedurende langere tijd zittend moet werken. Probeer regelmatig even op te staan en rond te lopen.
- Houd de ruimte onder uw bureau schoon en vrij van obstakels zoals kabels en netsnoeren, zodat u altijd prettig kunt zitten en nergens over kunt struikelen.

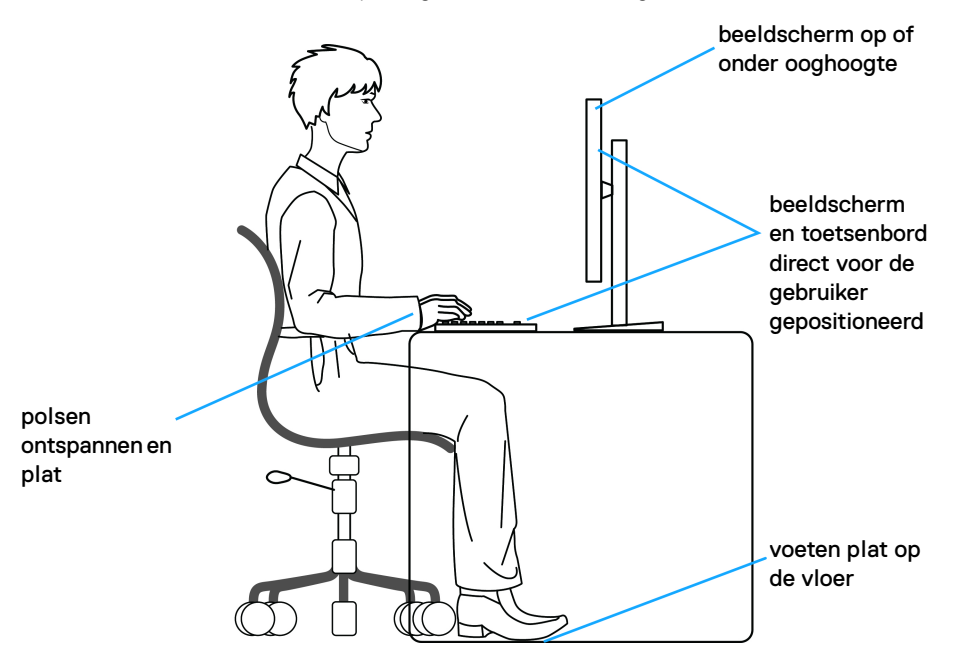

### <span id="page-24-0"></span>**Het beeldscherm hanteren en verplaatsen**

Volg onderstaande richtlijnen zodat het beeldscherm veilig wordt gehanteerd wanneer het wordt opgetild of verplaatst:

- Schakel de computer en het beeldscherm uit voordat u het beeldscherm optilt of verplaatst.
- Trek alle met het beeldscherm verbonden kabels los.
- Plaats het beeldscherm in de oorspronkelijke doos met het oorspronkelijke verpakkingsmateriaal.
- Houd de onderrand en de zijkant van het beeldscherm stevig vast zonder bovenmatige druk uit te oefenen wanneer u het beeldscherm optilt of verplaatst. DØL

**Over het beeldscherm │ 25**

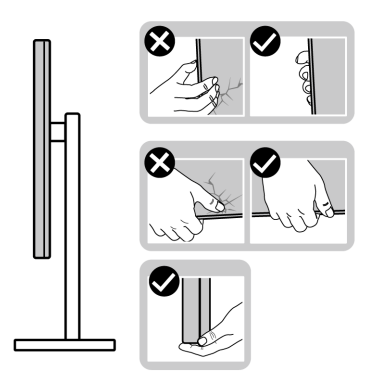

• Wanneer u het beeldscherm optilt of verplaatst, zorg dan dat het scherm van uw weg is gericht en dat u niet op het schermgebied drukt om krassen of beschadiging te voorkomen.

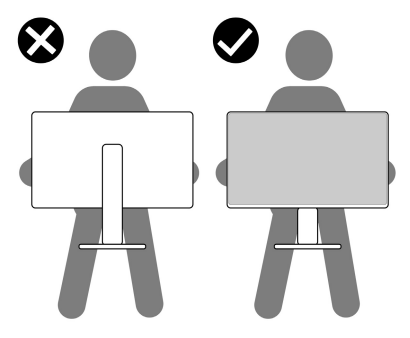

- Wanneer u het beeldscherm vervoert, zorg dan dat het beeldscherm niet wordt blootgesteld aan schokken of trillingen.
- Wanneer u het beeldscherm optilt of verplaatst, zorg dan dat het beeldscherm niet ondersteboven wordt gedraaid wanneer u de basis van de standaard of de standaard met hoogteverstelling vasthoudt. Hierdoor kan het beeldscherm beschadigen of persoonlijk letsel veroorzaken.

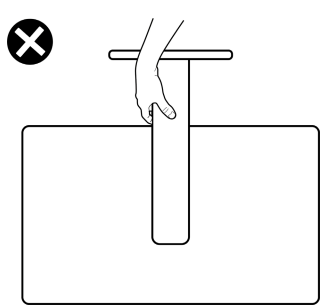

DELL

## <span id="page-26-0"></span>**Onderhoudsrichtlijnen**

#### <span id="page-26-1"></span>**Het beeldscherm reinigen**

**PAS OP: Lees en volg de** [Veiligheidsinstructies](#page-70-5) **voordat u het beeldscherm schoonmaakt.**

#### **WAARSCHUWING: Voordat u het beeldscherm schoonmaakt, trekt u het netsnoer van het beeldscherm uit het stopcontact.**

Het is het beste om de instructies uit onderstaande lijst te volgen wanneer u het beeldscherm uitpakt, schoonmaakt of gebruikt:

- Reinig het antistatisch scherm met een schoon doekje dat licht is bevochtigd met water. Indien mogelijk gebruikt u een speciaal reinigingsdoekje voor beeldschermen of een oplossing die geschikt is voor antistatische coatings. Gebruik geen schoonmaakmiddelen die benzeen, verdunner, ammonia bevatten, gebruik geen schuurmiddel en ook geen geperste lucht.
- Gebruik een licht vochtig, warm doekje om het beeldscherm te reinigen. Gebruik geen reinigingsmiddel omdat deze een melkwitte laag op het beeldscherm achterlaten.
- Als u een wit poeder opmerkt als u het beeldscherm uit de verpakking haalt, veeg dit dan op met een doekje.
- Ga voorzichtig om met het beeldscherm. Krassen en witte schuurplekken zijn eerder zichtbaar op donkere beeldschermen dan op lichtere.
- Voor de beste beeldkwaliteit op het beeldscherm gebruikt u een dynamisch veranderende schermbeveiliger en schakelt u het beeldscherm uit als het niet wordt gebruikt.

**D**<sup></sup>

## <span id="page-27-0"></span>**Het beeldscherm instellen**

## <span id="page-27-1"></span>**De standaard instellen**

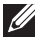

**OPMERKING: De standaard wordt niet in de fabriek gemonteerd.**

**OPMERKING: De volgende stappen zijn specifiek voor het instellen van de standaard die bij de monitor is geleverd. Als u een standaard aansluit die u elders hebt gekocht, volgt u de montage-instructies van de betreffende standaard.**

Zo monteert u de beeldschermstandaard:

- **1.** Volg de instructies op de flappen van de verpakking om de standaard uit de verpakkingsschaal te halen.
- **2.** Verwijder de standaard met hoogteverstelling en de basis van de standaard uit de verpakkingsschaal.

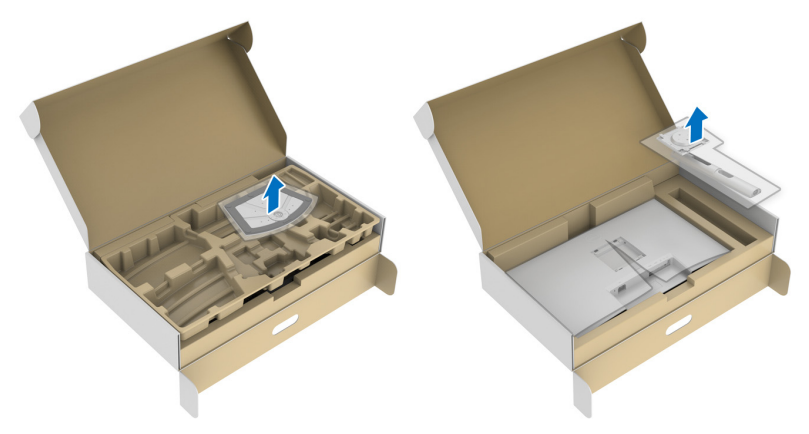

- **3.** Richt en plaats de standaard met hoogteverstelling op de basis van de standaard.
- **4.** Open de draaiknop aan de onderkant van de basis van de standaard en draai deze rechtsom om de standaardeenheid te fixeren.
- **5.** Klap de draaiknop dicht.

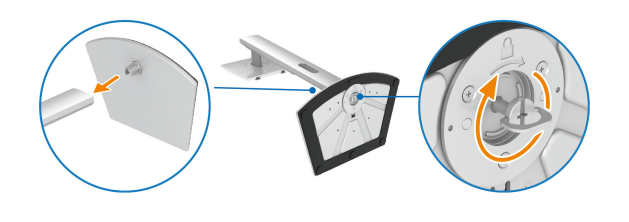

DØLI

**6.** Open de beschermingslaag om de VESA-sleuf van het scherm te kunnen bereiken.

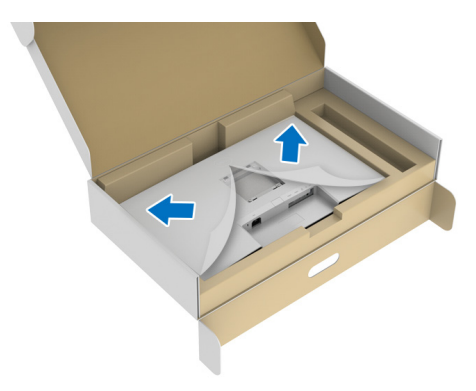

- **OPMERKING: Voordat u de standaardeenheid aan het beeldscherm bevestigt, zorgt u dat de flap van de frontplaats is geopend zodat u meer ruimte hebt.**
	- **7.** Bevestig de standaardeenheid aan het beeldscherm.
		- **a.** Richt en schuif de uitsteeksels van de standaard met hoogteverstelling in de VESA-sleuf.
		- **b.** Druk de standaard omlaag totdat deze op z'n plek klikt.

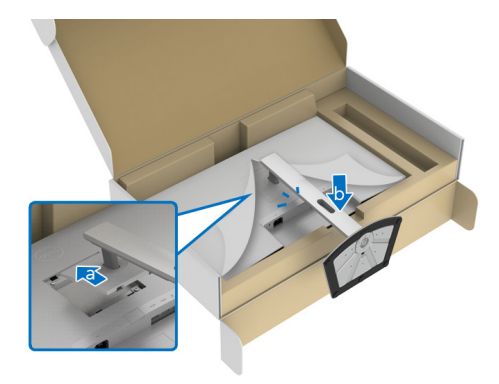

DEL

**8.** Houd de standaard met hoogteverstelling met twee handen stevig vast en til het beeldscherm op. Plaats het beeldscherm vervolgens rechtop op een plat oppervlak.

**OPMERKING: Houd de standaard met hoogteverstelling stevig vast wanneer u het beeldscherm optilt om beschadiging te voorkomen.**

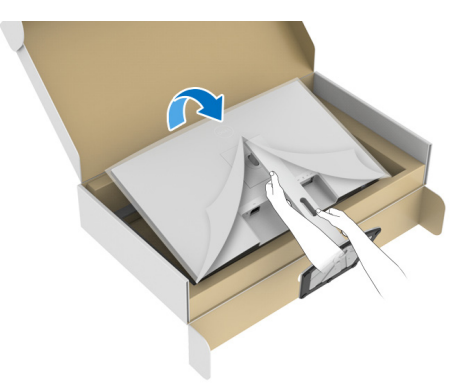

**9.** Til de beschermingslaag van het beeldscherm.

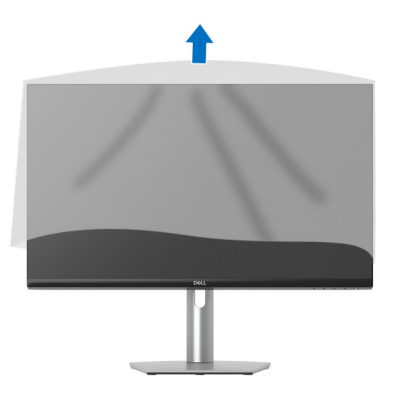

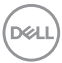

### <span id="page-30-0"></span>**Het beeldscherm aansluiten**

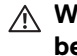

- **WAARSCHUWING: Voordat u een van de procedures uit dit onderdeel begint, volgt u de** [Veiligheidsinstructies](#page-70-5)**.**
- **OPMERKING: Dell-beeldschermen zijn ontworpen om optimaal te functioneren met de door Dell geleverde kabels. Dell staat niet garant voor de videokwaliteit en prestaties als kabels worden gebruikt die niet afkomstig zijn van Dell.**

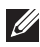

**OPMERKING: Leid de kabels door de kabelbeheersleuf voordat u ze aansluit.**

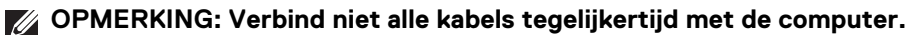

**OPMERKING: De afbeeldingen dienen uitsluitend ter illustratie. Het uiterlijk van de computer kan afwijken.**

Verbind het beeldscherm met de computer:

- **1.** Schakel de computer uit en trek het netsnoer los.
- **2.** Sluit de USB Type-C-kabel (inbegrepen bij het beeldscherm) of de HDMI-kabel van de monitor aan op de computer. (Zie [Onderkant](#page-10-1) voor details.)
- **3.** Sluit de USB 3.2 Gen 1-randapparatuur aan op de USB 3.2 Gen 1 downstreampoorten van het beeldscherm.

#### <span id="page-30-1"></span>**De USB- Type-C en netsnoeren aansluiten**

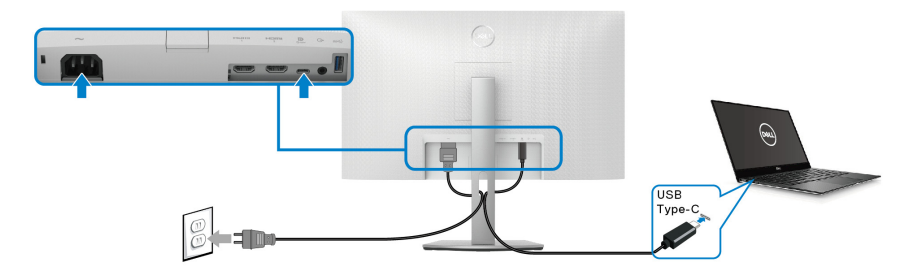

**OPMERKING: Gebruik alleen de USB Type-C-kabel die bij het beeldscherm is geleverd.**

- Deze poort ondersteunt DisplayPort Alternatieve modus (alleen DP1.2 standaard).
- De USB Type-C-voedingspoort (PD versie 3.0) levert een vermogen van maximaal 65 W.

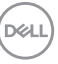

• Als uw laptop meer vermogen nodig heeft dan 65 W en de accu leeg is, wordt het apparaat wellicht niet ingeschakeld of opgeladen met de USB PD-poort van dit beeldscherm.

#### <span id="page-31-0"></span>**De HDMI- en netsnoeren aansluiten (optioneel)**

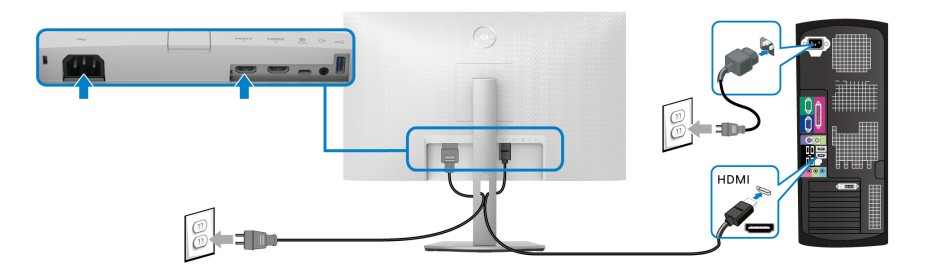

## <span id="page-31-1"></span>**Uw kabels ordenen**

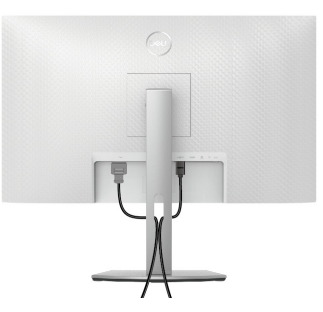

Nadat alle benodigde kabels op zijn aangesloten (zie [Het beeldscherm aansluiten](#page-30-0) voor het aansluiten van kabels), ordent u de kabels zoals hierboven is weergegeven.

## <span id="page-31-2"></span>**Het beeldscherm inschakelen**

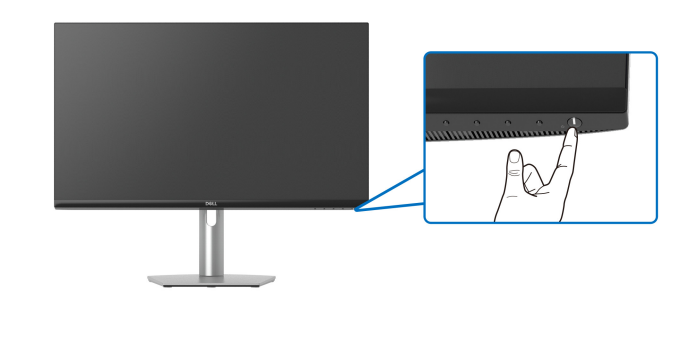

DELI

## <span id="page-32-0"></span>**Het beeldscherm beveiligen met een Kensington-slot (optioneel)**

De sleuf voor een veiligheidsslot zit aan de onderkant van het beeldscherm (zie [Sleuf voor veiligheidsslot](#page-10-2)).

Voor meer informatie over het gebruik van een Kensington-slot (apart verkrijgbaar), zie de documentatie die bij het slot wordt geleverd.

Bevestig het beeldscherm aan een tafel met het Kensington-veiligheidsslot.

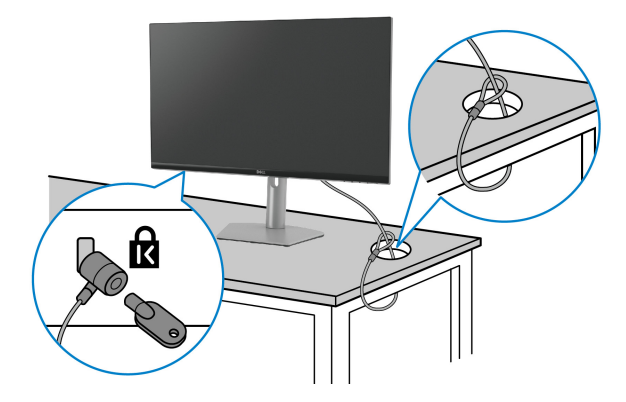

**OPMERKING: De afbeelding dient uitsluitend ter illustratie. Het uiterlijk van het slot kan afwijken.**

## <span id="page-33-0"></span>**De beeldschermstandaard verwijderen**

**OPMERKING: Om te voorkomen dat tijdens het verwijderen van de standaard het lcd-scherm wordt bekrast, plaatst u het beeldscherm op een zacht, schoon oppervlak.**

**OPMERKING: De volgende instructies gelden alleen voor het verwijderen van de standaard die bij het beeldscherm is geleverd. Als u een standaard verwijdert die u elders hebt gekocht, volgt u de installatie-instructies van de betreffende standaard.**

De standaard verwijderen:

- **1.** Plaats het beeldscherm op een zachte doek of kussen.
- **2.** Houd de ontgrendelingsknop van de standaard aan de achterkant van het beeldscherm ingedrukt.
- **3.** Til de gemonteerde standaard op en weg van het beeldscherm.

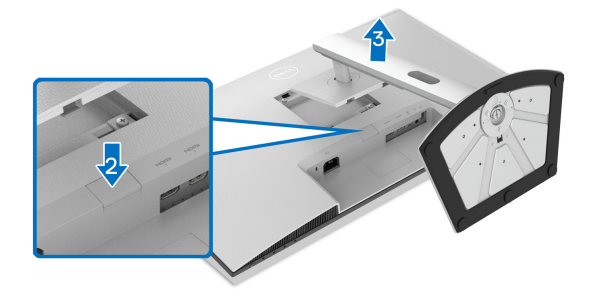

## <span id="page-33-1"></span>**VESA-wandmontage (optioneel)**

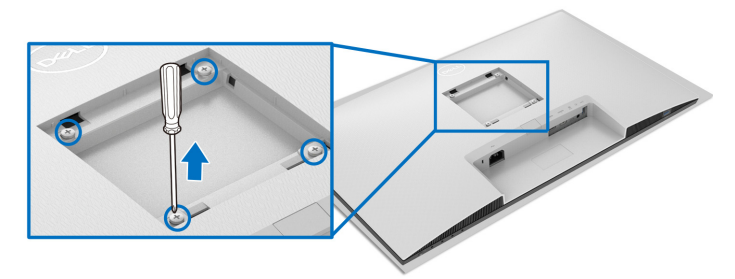

(Schroefafmeting: M4 x 10 mm).

Zie de instructies van het VESA-compatibele wandmontagepakket.

**1.** Plaats het beeldscherm op een zachte doek of kussen op een stabiele platte tafel.

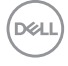

- **2.** Verwijder de beeldschermstandaard (zie [De beeldschermstandaard](#page-33-0)  [verwijderen](#page-33-0)).
- **3.** Gebruik een kruiskopschroevendraaier om de vier schroeven los te maken die de afdekking aan de achterkant bevestigen.
- **4.** Monteer u de montagebeugel van het wandmontagepakket op het scherm.
- **5.** Bevestig het beeldscherm aan de wand. Voor meer informatie zie de documentatie die bij het wandmontagepakket is geleverd.
- **OPMERKING: Uitsluitend voor gebruik met UL- of CSA- of GSgecertificeerde wandmontagebeugels met een minimumgewicht- of draagcapaciteit van 21,60 kg.**

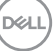

## <span id="page-35-3"></span><span id="page-35-0"></span>**Het beeldscherm bedienen**

## <span id="page-35-1"></span>**Het beeldscherm inschakelen**

Druk op de aan/uitknop van het beeldscherm om het beeldscherm in te schakelen.

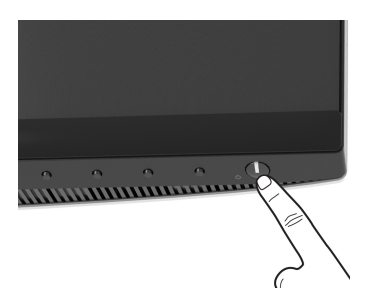

## <span id="page-35-2"></span>**De besturingen aan de voorzijde gebruiken**

Gebruik de besturingsknoppen aan de voorkant van het beeldscherm om de instellingen aan te passen.

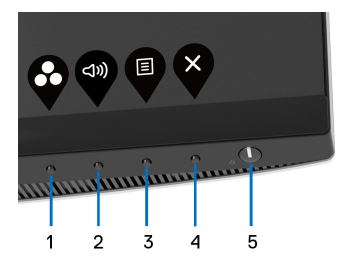

De volgende tabel beschrijft de knoppen aan de voorzijde:

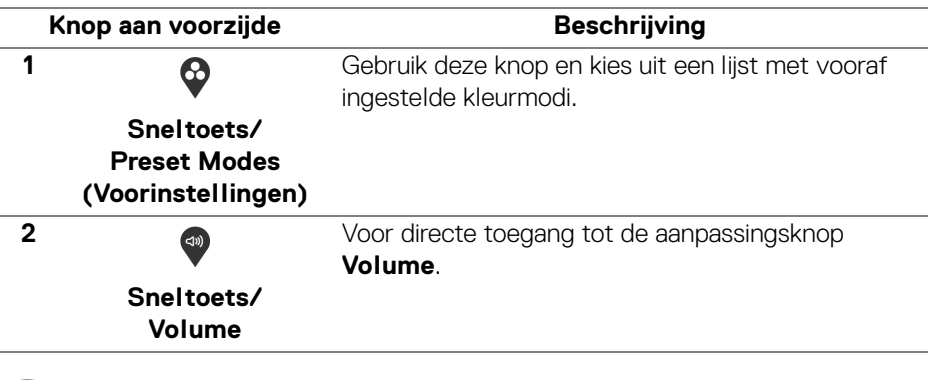

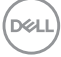

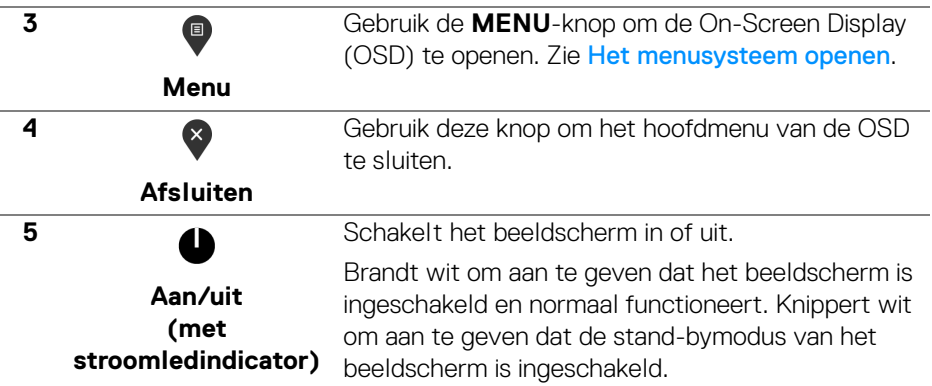

#### <span id="page-36-0"></span>**Knop aan voorzijde**

Gebruik de knoppen aan de voorkant van het beeldscherm om de beeldinstellingen aan te passen.

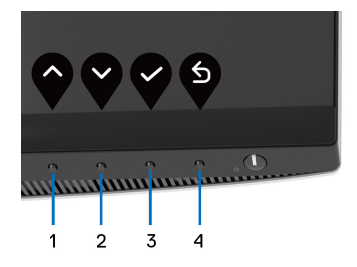

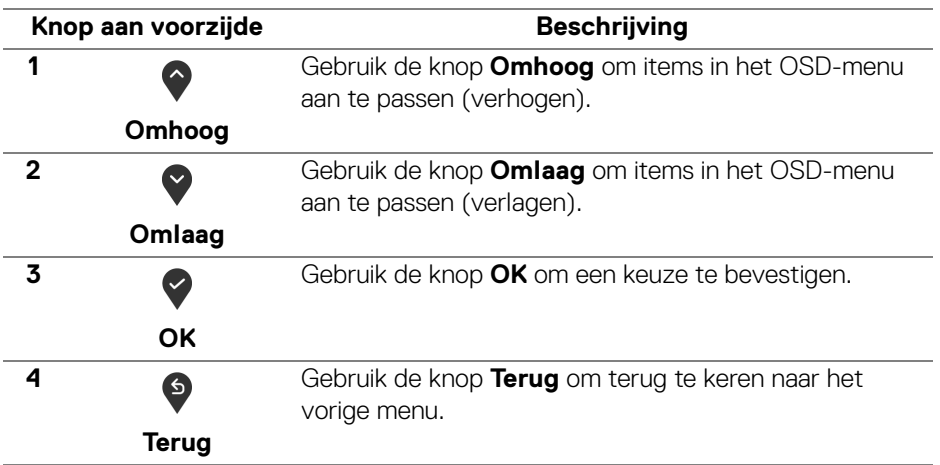

DELI

## <span id="page-37-0"></span>**Het On-Screen Display-menu (OSD) gebruiken**

<span id="page-37-1"></span>**Het menusysteem openen**

- **OPMERKING: Nadat u de instellingen hebt veranderd en vervolgens doorgaat naar een ander menu of het OSD-menu sluit, bewaart het beeldscherm de wijzigingen automatisch. De wijzigingen worden ook opgeslagen als u de instellingen verandert en vervolgens wacht totdat het OSD-menu sluit.**
	- **1.** Druk op de knop  $\blacksquare$  om het OSD-menu te openen en het hoofdmenu weer te geven.

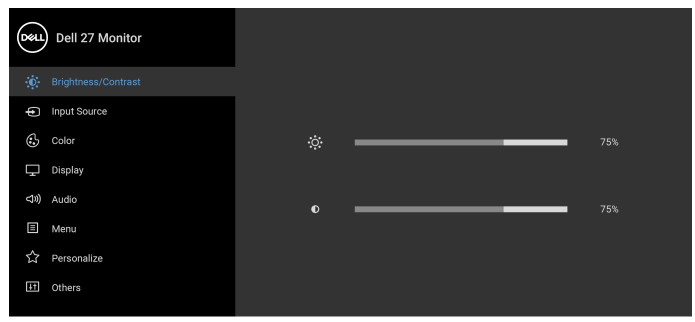

**2.** Druk op de knoppen  $\bullet$  en  $\bullet$  om tussen de opties van de instellingen te schakelen. Als u van het ene naar het andere pictogram beweegt, wordt de optienaam gemarkeerd. Zie de volgende tabel voor een complete lijst met alle opties die beschikbaar zijn op het beeldscherm.

 $\bullet$   $\bullet$   $\bullet$ 

- **3.** Druk eenmaal op de knop  $\bullet$  of  $\bullet$  of  $\bullet$  om de gemarkeerde optie te activeren.
- **OPMERKING: De getoonde richtingsknoppen (en de OK-knop) kunnen afwijken op basis van het geselecteerde menu. Gebruik de beschikbare knoppen om te selecteren.**
	- **4.** Druk op de knoppen  $\diamondsuit$  en  $\diamondsuit$  om de gewenste parameter te selecteren.
	- **5.** Druk op  $\bullet$  om het submenu te openen en gebruik de richtingsknoppen, op basis van de indicatoren in het menu, om wijzigingen uit te voeren.

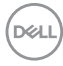

**6.** Druk op  $\bullet$  om terug te keren naar het hoofdmenu.

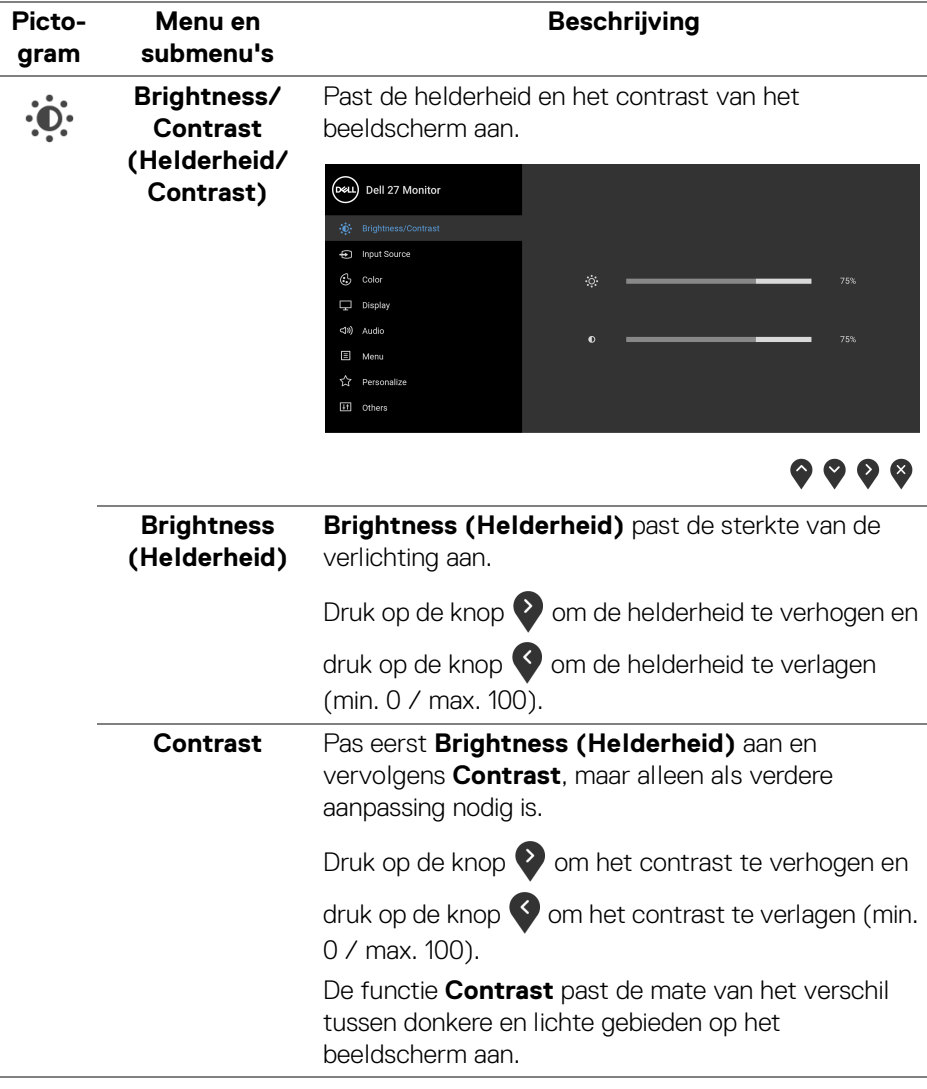

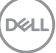

<span id="page-39-0"></span>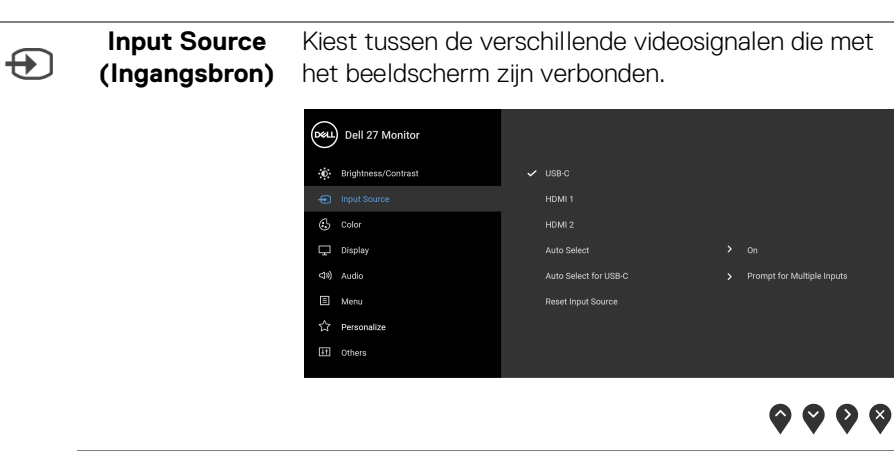

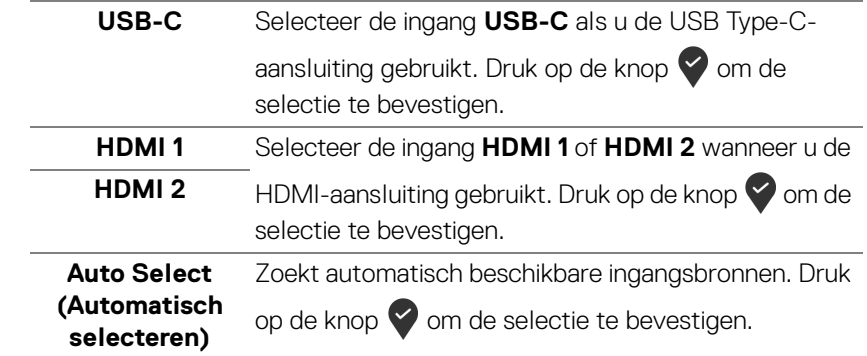

<span id="page-40-0"></span>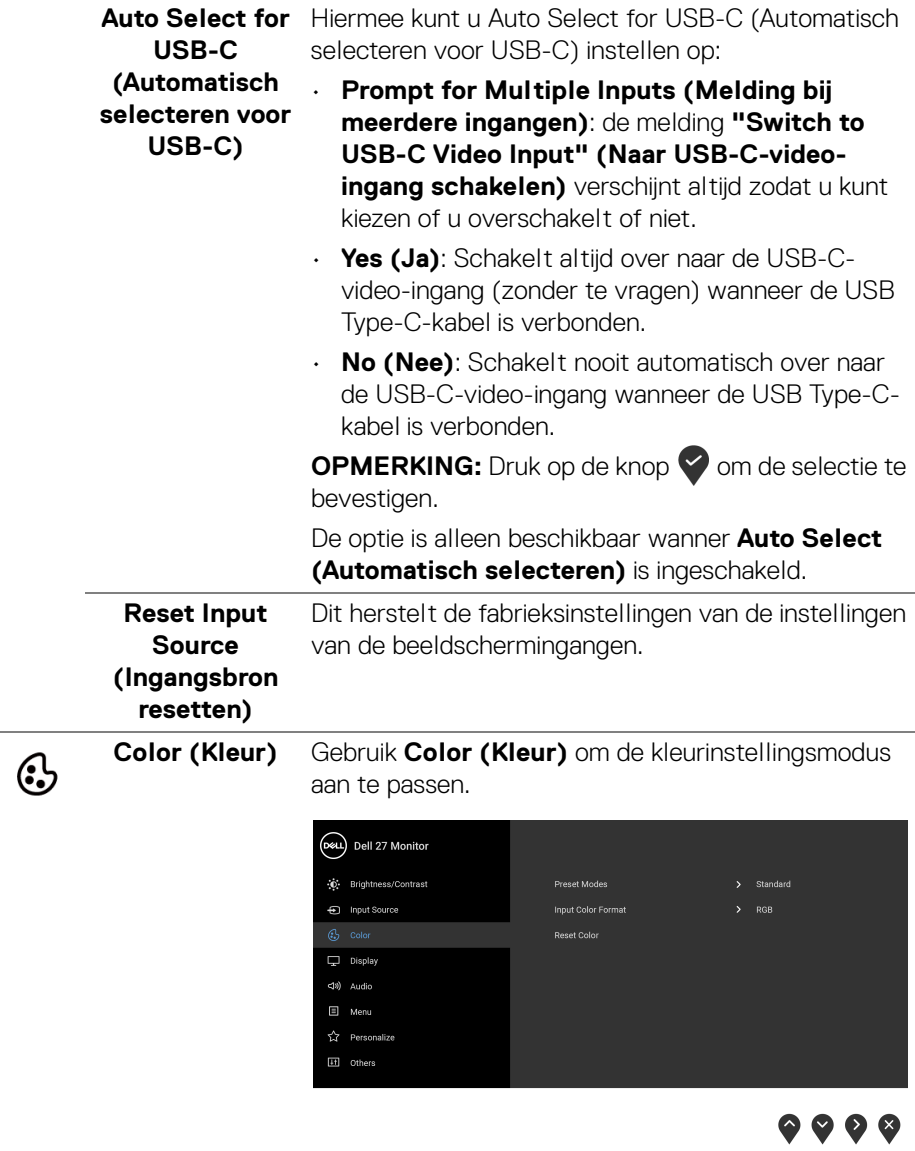

 $(\nabla \times L)$ 

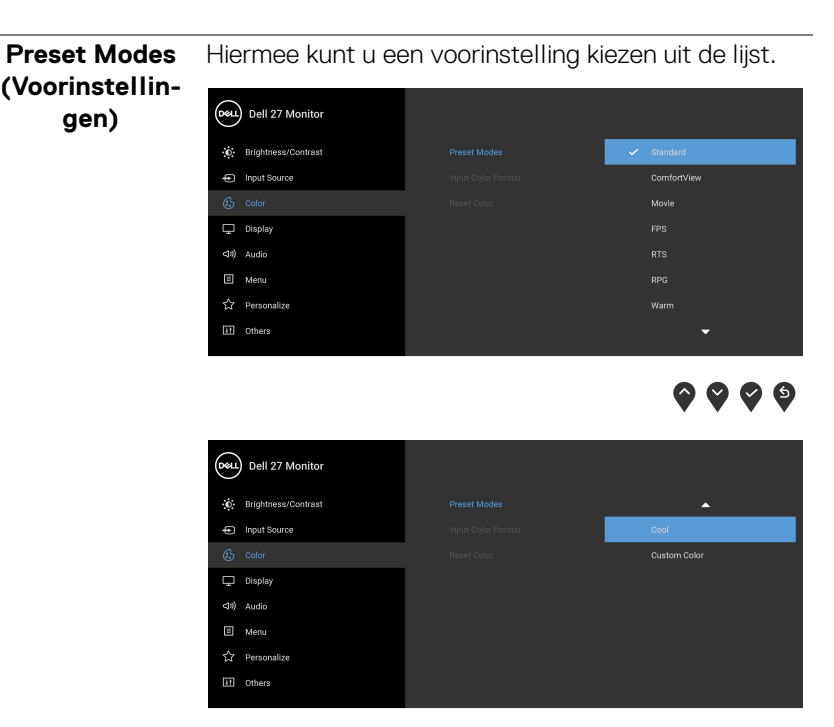

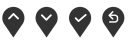

- **Standard (Standaard)**: Laadt de standaard kleurinstellingen van het beeldscherm. Dit is de standaard vooraf ingestelde modus.
- **ComfortView**: verlaagt het niveau van blauw licht dat door het scherm wordt uitgestraald om het beeld prettiger voor uw ogen te maken.

**WAARSCHUWING: De mogelijke langetermijneffecten van blauw licht dat door het beeldscherm wordt uitgestraald, kan de ogen beschadigen en kan resulteren in vermoeide ogen, digitale oogklachten en oogletsel. Als u het beeldscherm langdurig gebruikt, kan pijn optreden in uw nek, armen, rug en schouders. Voor meer informatie zie**  [Ergonomie](#page-23-1)**.**

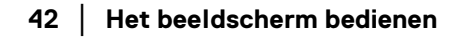

DØLI

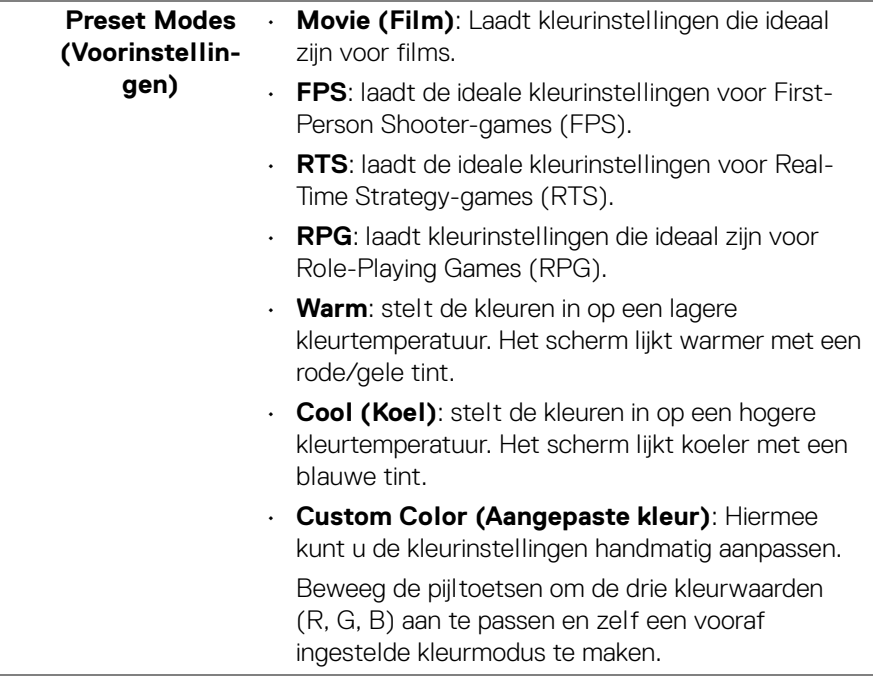

 $(\nabla \times L)$ 

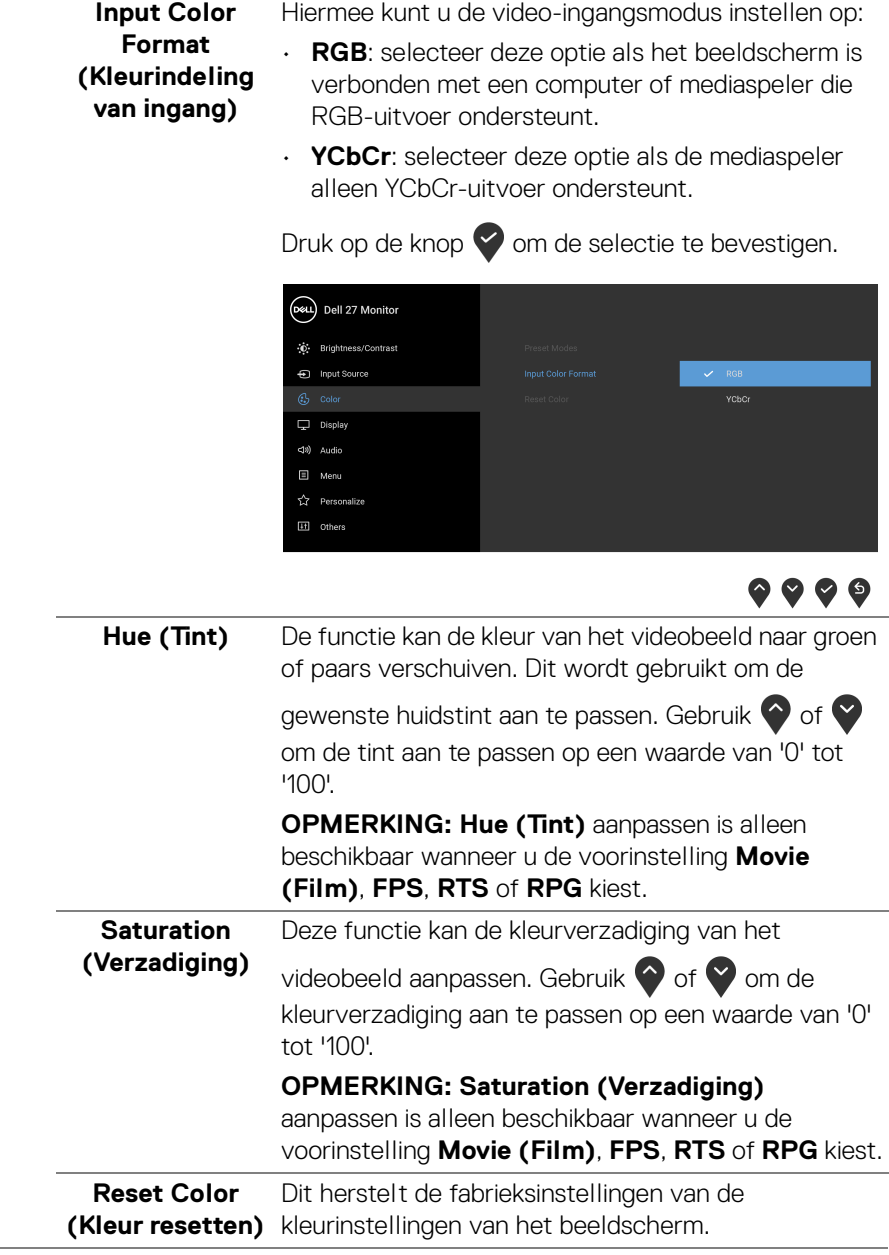

 $\boxed{\text{PEUL}}$ 

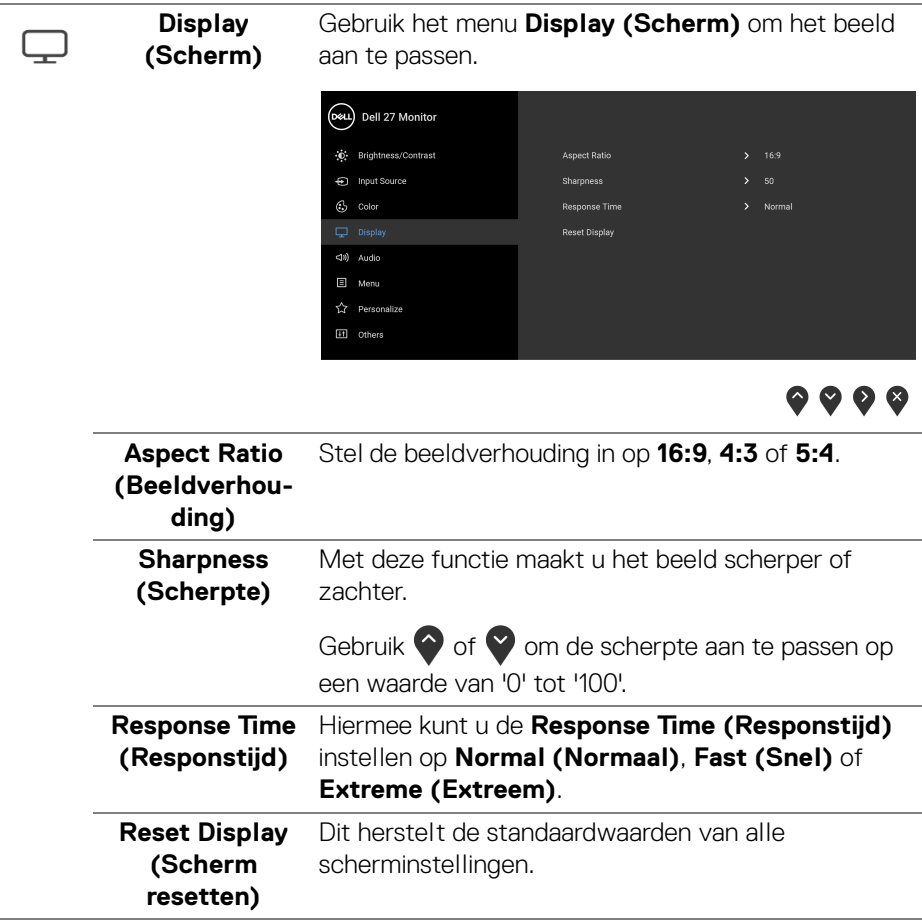

(dell

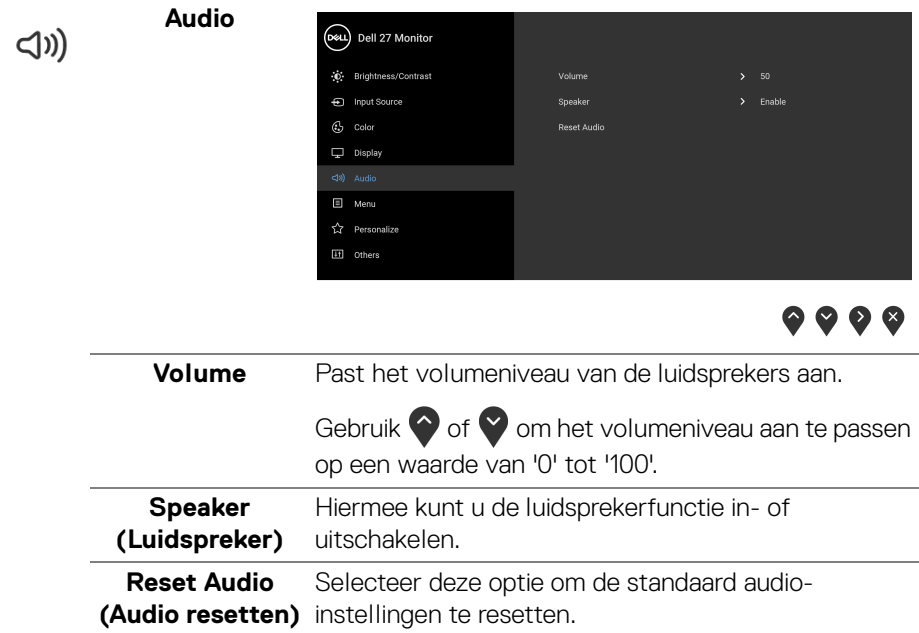

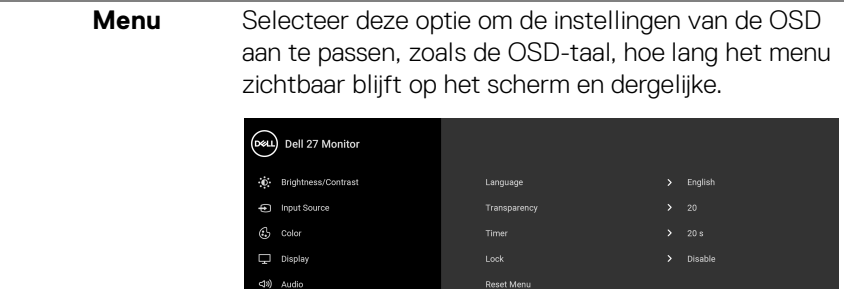

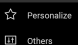

 $\textcolor{blue}{\textbf{1}}$ 

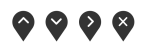

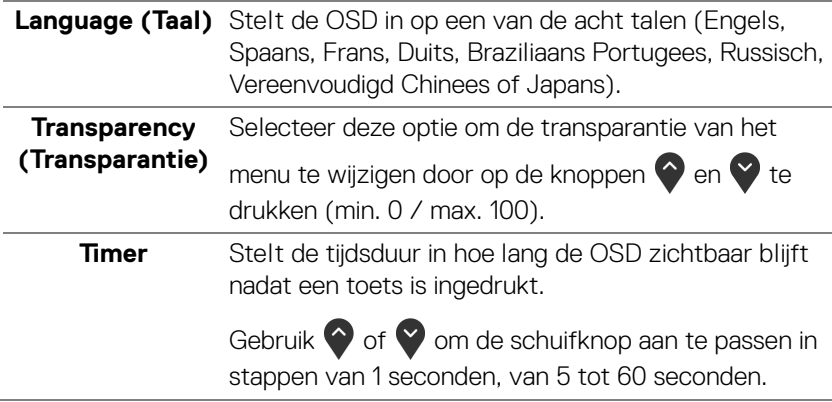

 $(\nabla \times L)$ 

<span id="page-47-0"></span>**Lock (Slot)** Als de bedieningsknoppen van het beeldscherm zijn vergrendeld, kunt u tegengaan dat personen het beeldscherm bedienen. Dit zorgt er ook voor dat beeldschermen in een opstelling met meerdere beeldschermen niet per ongeluk kunnen worden geactiveerd.

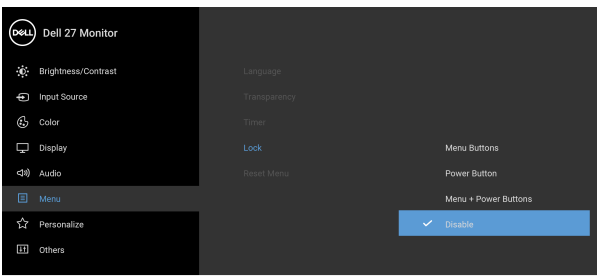

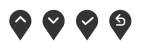

- **Menu Buttons (Menuknoppen)**: Alls menu/ functieknoppen (behalve de aan/uitknop) worden geblokkeerd en zijn niet toegankelijk voor de gebruiker.
- **Power Button (Aan/uitknop)**: alleen de Aan/ uitknop wordt geblokkeerd en is niet toegankelijk voor de gebruiker.
- **Menu + Power Buttons (Menu + Aan/ uitknoppen)**: Zowel de menu/functieknoppen als de aan/uitknop worden geblokkeerd en zijn niet toegankelijk voor de gebruiker.

De standaardinstelling is **Disable (Uitschakelen)**.

Alternatieve blokkeermethode [voor menu/ functieknoppen]: U kunt ook de menu/functieknop naast de aan/uitknop 4 seconden ingedrukt houden om de blokkeeropties in te stellen.

**OPMERKING:** Houd de menu/functieknop naast de aan/uitknop 4 seconden ingedrukt om de knop(pen) te ontgrendelen.

**Reset Menu (Menu resetten)** instellingen.Dit herstelt de standaardwaarden van alle OSD-

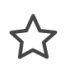

**Personalize (Personaliseren)**

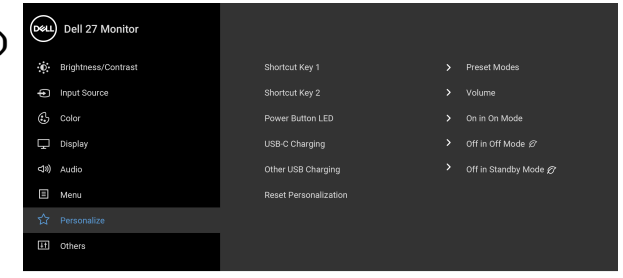

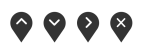

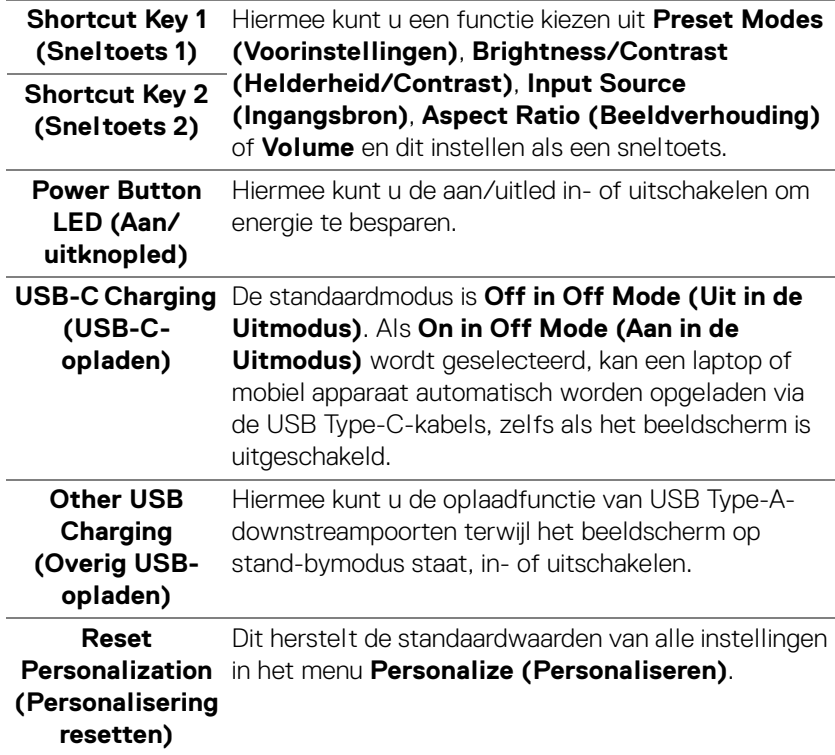

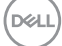

**Others (Overige)**

 $\boxed{11}$ 

Selecteer deze optie om OSD-instellingen zoals **DDC/CI**, **LCD Conditioning (LCD-conditionering)**

en dergelijke aan te passen.

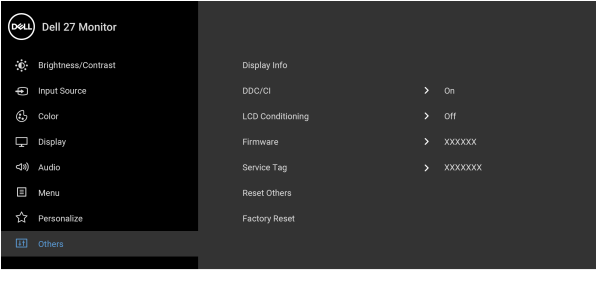

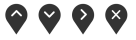

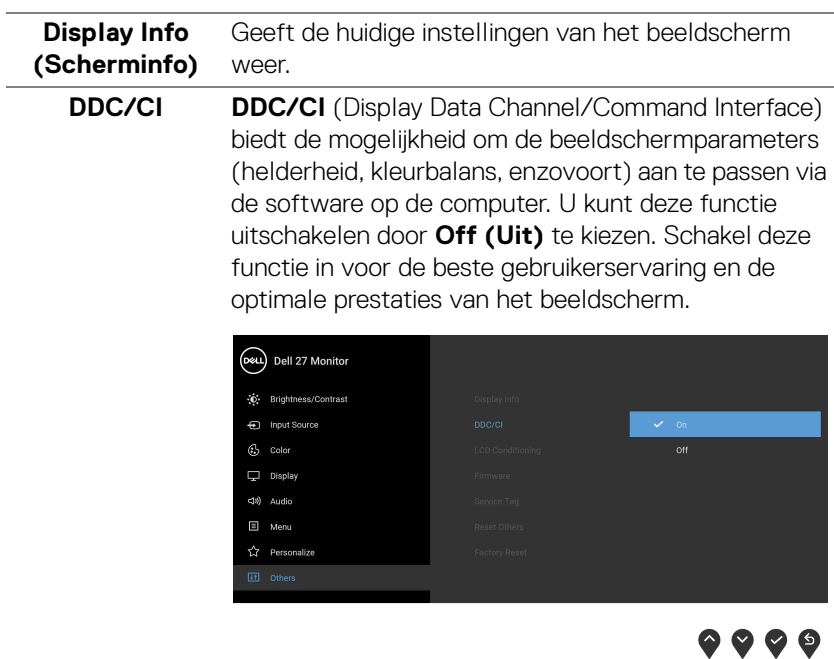

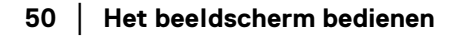

D&LL)

#### **LCD Conditioning (LCDconditionering)** Dit helpt bij het verminderen van een ingebrand nabeeld. Afhankelijk van de mate van het ingebrande nabeeld, kan het enige tijd kosten om het programma uit te voeren. U kunt deze functie inschakelen door **On (Aan)** te kiezen.

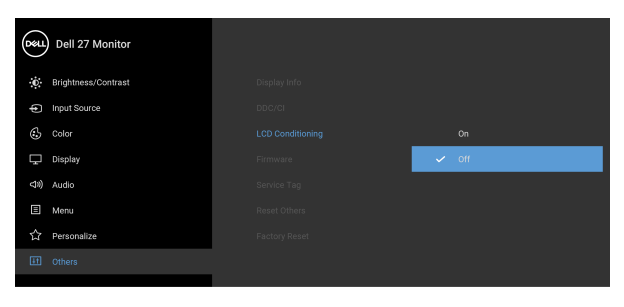

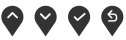

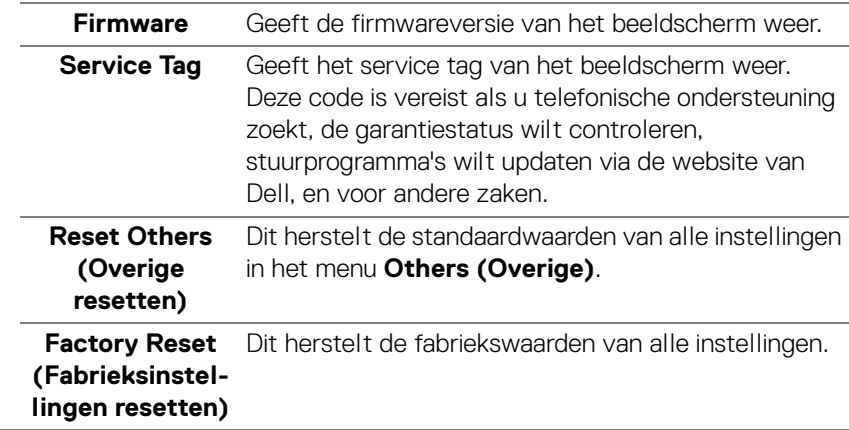

#### <span id="page-51-0"></span>**OSD-waarschuwing**

Wanneer het beeldscherm een bepaalde resolutie niet ondersteunt, verschijnt de volgende melding:

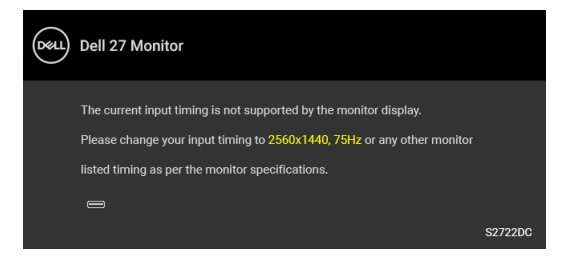

Dit betekent dat het beeldscherm niet kan synchroniseren met het signaal dat het van de computer ontvangt. Zie [Beeldschermspecificaties](#page-12-0) voor het bereik van de horizontale en verticale frequenties die door dit beeldscherm worden ondersteund. De aanbevolen modus is 2560 x 1440.

#### **OPMERKING: Het bericht kan afwijken op basis van het verbonden ingangssignaal.**

Voordat de **DDC/CI**-functie wordt uitgeschakeld, ziet u de volgende melding:

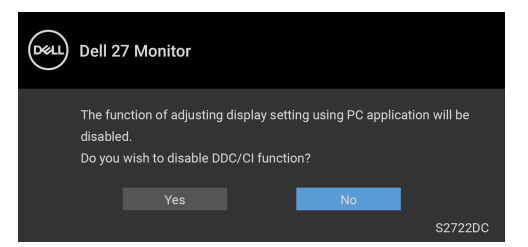

Wanneer u het niveau van de **Brightness (Helderheid)** voor het eerst aanpast, verschijnt de volgende melding:

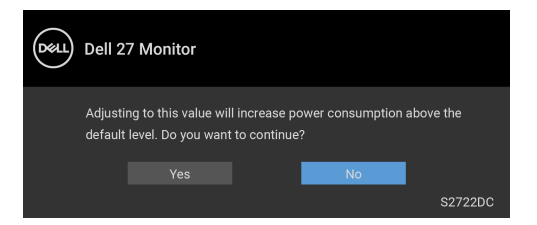

**OPMERKING: Als u Yes (Ja) kiest, verschijnt de melding de volgende keer wanneer u de instelling van Brightness (Helderheid) niet meer.**

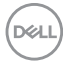

Wanneer u de standaardinstelling van energiebesparingsfuncties voor het eerst wijzigt, zoals **USB-C Charging (USB-C-opladen)** of **Other USB Charging (Overig USB-opladen)**, verschijnt de volgende melding:

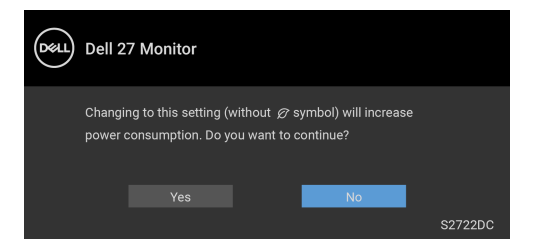

**OPMERKING: Als u bij een van bovenstaande functies Yes (Ja) hebt gekozen, verschijnt de melding de volgende keer niet meer wanneer u de instellingen van deze functies wijzigt. Wanneer u de fabrieksinstellingen herstelt, verschijnt de melding opnieuw.**

Voordat de **Lock (Slot)**-functie wordt geactiveerd, ziet u de volgende melding:

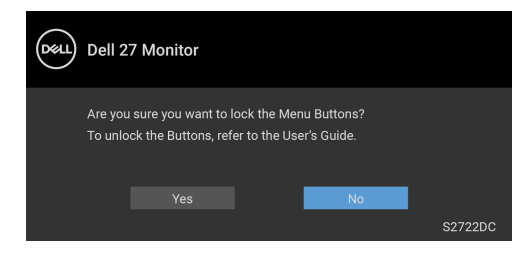

#### **OPMERKING: Het bericht kan afhankelijk van de geselecteerde instellingen afwijken.**

Wanneer de **Stand-bymodus** van het beeldscherm wordt geactiveerd, verschijnt de volgende melding:

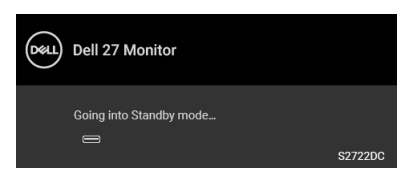

Activeer de computer en het beeldscherm om toegang te krijgen tot de [OSD](#page-37-0).

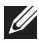

**OPMERKING: Het bericht kan afwijken op basis van het verbonden ingangssignaal.**

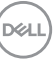

De OSD functioneert alleen in de normale gebruiksmodus. Als u in de Standbymodus op een willekeurige knop, behalve de aan/uitknop drukt, verschijnt, afhankelijk van de geselecteerde ingang, het volgende bericht:

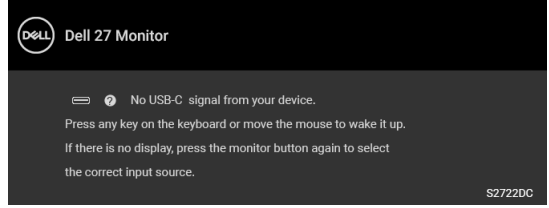

Activeer de computer en het beeldscherm om toegang te krijgen tot de [OSD](#page-37-0).

#### **OPMERKING: Het bericht kan afwijken op basis van het verbonden ingangssignaal.**

Als de USB-C of HDMI-ingang is geselecteerd en de corresponderende kabel niet is verbonden, verschijnt het volgende dialoogvenster:

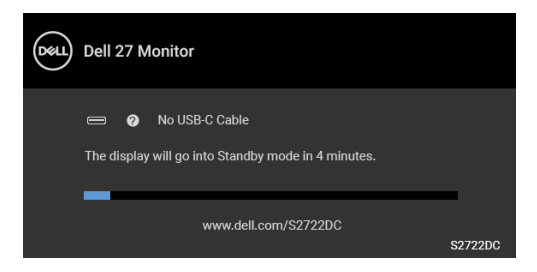

#### **OPMERKING: Het bericht kan afwijken op basis van het verbonden ingangssignaal.**

Wanneer het beeldscherm een HDMI-ingang gebruikt en als een USB Type-C-kabel is verbonden met een laptop die ondersteuning biedt voor DP Alternate-modus, en als [Auto Select for USB-C \(Automatisch selecteren voor USB-C\)](#page-40-0) is ingeschakeld, verschijnt de volgende melding:

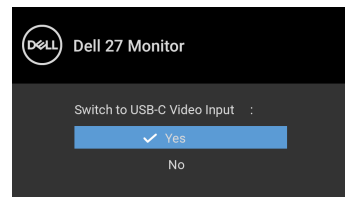

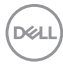

Wanneer **Factory Reset (Fabrieksinstellingen resetten)** is geselecteerd,

verschijnt de volgende melding:

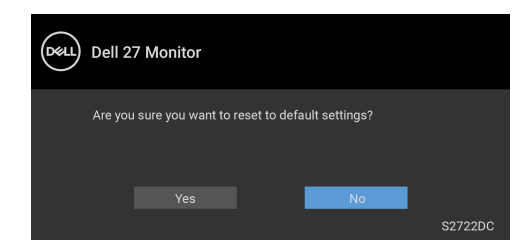

Wanneer **Yes (Ja)** is geselecteerd, verschijnt de volgende melding:

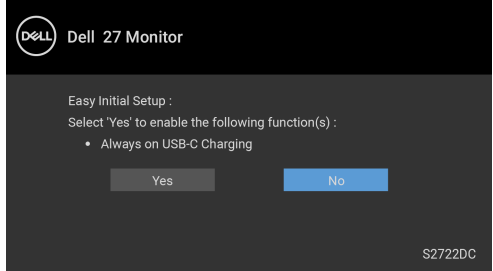

Zie [Problemen oplossen](#page-60-2) voor meer informatie.

DØL

## <span id="page-55-0"></span>**De maximale resolutie instellen**

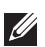

#### **OPMERKING: Deze stappen kunnen ietwat afwijken, afhankelijk van de Windows-versie die u gebruikt.**

Stel de maximale resolutie in voor het beeldscherm:

In Windows® 7, Windows® 8 en Windows® 8.1:

- **1.** Alleen in Windows® 8 en Windows® 8.1 selecteert u de Bureaubladtegel om naar het klassieke bureaublad te schakelen.
- **2.** Klik met de rechtermuisknop op het bureaublad en klik op **Schermresolutie**.
- **3.** Als meer dan een beeldscherm is verbonden, kies dan **S2722DC**.
- **4.** Klik op de keuzelijst van **Schermresolutie** en selecteer **2560 x 1440**.
- **5.** Klik op **OK**.

In Windows® 10:

- **1.** Klik met de rechtermuisknop op het bureaublad en klik op **Weergaveinstellingen**.
- **2.** Als meer dan een beeldscherm is verbonden, kies dan **S2722DC**.
- **3.** Klik op de keuzelijst van **Resolutie** en selecteer **2560 x 1440**.
- **4.** Klik op **Wijzigingen behouden**.

Als 2560 x 1440 niet zichtbaar is als een optie, moet wellicht het stuurprogramma van de videokaart worden bijgewerkt. Afhankelijk van uw computer doorloopt u een van de volgende procedures:

Als u een desktop of laptop van Dell hebt:

• Ga naar <https://www.dell.com/support>, voer het service tag in en download het nieuwste stuurprogramma voor uw videokaart.

Als u geen Dell-computer (laptop of desktop) hebt:

- Ga naar de ondersteuningswebsite van de computer en download de nieuwste stuurprogramma's voor de videokaart.
- Ga naar de website van de videokaart en download de nieuwste stuurprogramma's.

### <span id="page-56-0"></span>**Kantelen, draaien en verticaal uitschuiven**

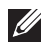

**OPMERKING: De volgende instructies gelden alleen voor het bevestigen van de standaard die bij het beeldscherm is geleverd. Als u een standaard bevestigt die u elders hebt gekocht, volgt u de installatie-instructies van de betreffende standaard.**

Als de standaard aan het beeldscherm is bevestigd, kunt u het beeldscherm in de meest comfortabele kijkhoek draaien.

#### <span id="page-56-1"></span>**Kantelen**

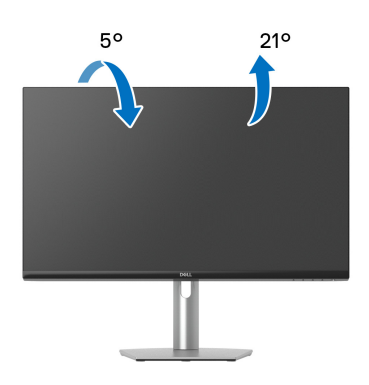

**OPMERKING: De standaard wordt in de fabriek niet gemonteerd wanneer deze wordt getransporteerd.**

#### <span id="page-56-2"></span>**Ronddraaien**

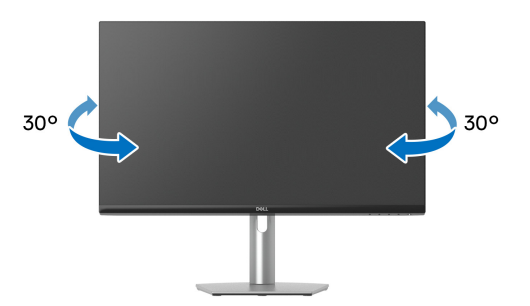

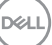

<span id="page-57-0"></span>**Verticaal uitschuiven**

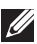

**OPMERKING: De standaard kan maximaal 110 mm verticaal worden uitgeschoven. Onderstaande afbeelding laat zien hoe de standaard verticaal kan worden uitgeschoven.**

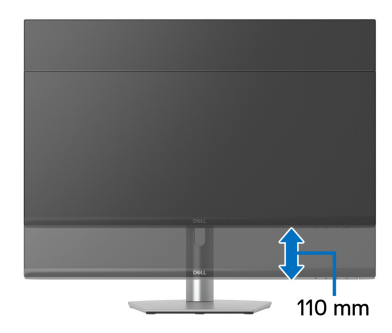

### <span id="page-57-1"></span>**Het beeldscherm draaien**

Voordat u het beeldscherm draait, moet het beeldscherm volledig verticaal zijn uitgeschoven en volledig omhoog zijn gekanteld zodat de onderrand van het beeldscherm nergens tegen kan stoten.

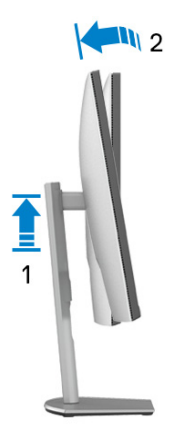

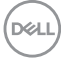

#### <span id="page-58-0"></span>**Rechtsom draaien**

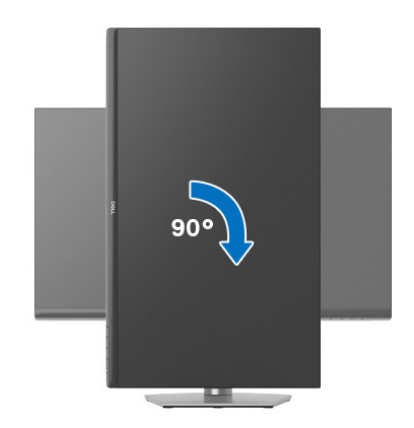

#### <span id="page-58-1"></span>**Linksom draaien**

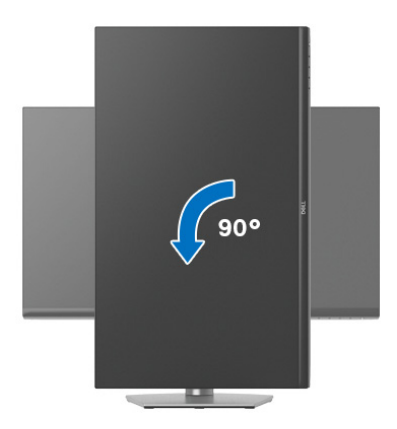

- **OPMERKING: Als u de functie Scherm draaien (liggende versus staande weergave) met uw Dell-computer wilt gebruiken, is een bijgewerkt stuurprogramma voor de videokaart nodig dat niet bij dit beeldscherm is meegeleverd. Om het stuurprogramma voor de videokaart te downloaden, gaat u naar** [www.dell.com/support](https://www.dell.com/support) **en kijkt u in het onderdeel Downloads en Videodrivers voor de nieuwste stuurprogramma's.**
- **OPMERKING: In de modus Staand kunt u mogelijk merken dat de prestaties afnemen bij toepassingen die veel grafische prestaties vergen, zoals 3D-games en dergelijke.**

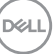

## <span id="page-59-0"></span>**De weergave-instellingen bij draaien van het systeem aanpassen**

Nadat u het beeldscherm hebt gedraaid, voltooit u onderstaande procedure om de Weergave-instellingen bij draaien van het systeem aan te passen.

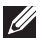

**OPMERKING: Als u een beeldscherm gebruikt met een computer die niet van Dell afkomstig is, gaat u naar de website van het stuurprogramma van de videokaart of naar de website van de fabrikant van de computer voor informatie over het draaien van de 'content' op het beeldscherm.**

De Weergave-instellingen bij draaien aanpassen:

- **1.** Klik met de rechtermuisknop op het bureaublad en klik op **Eigenschappen**.
- **2.** Selecteer het tabblad **Instellingen** en klik op **Geavanceerd**.
- **3.** Als u een videokaart van ATI hebt, kiest u het tabblad **Draaiing** en stelt u de gewenste draaiing in.
- **4.** Als u een videokaart van NVIDIA hebt, klikt u op het tabblad **NVIDIA**, kiest u in de linkerkolom **NVRotate** en selecteert u vervolgens de gewenste draaiing.
- **5.** Als u een videokaart van Intel® hebt, kiest u het tabblad **Intel** graphics, klikt u op **Grafische eigenschappen**, kiest u het tabblad **Draaiing** en stelt u de gewenste draaiing in.
- **OPMERKING: Als u geen optie voor draaien of als dit niet correct functioneert, ga dan naar** [www.dell.com/support](https://www.dell.com/support) **en download het nieuwste stuurprogramma voor uw videokaart.**

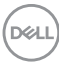

## <span id="page-60-2"></span><span id="page-60-0"></span>**Problemen oplossen**

**WAARSCHUWING: Voordat u een van de procedures uit dit onderdeel begint, volgt u de** [Veiligheidsinstructies](#page-70-5)**.**

## <span id="page-60-1"></span>**Zelftest**

Het beeldscherm beschikt over een zelftestfunctie waarmee u kunt controleren of het beeldscherm correct functioneert. Als het beeldscherm en de computer correct zijn verbonden maar het beeldscherm donker blijft, voert u de zelftest uit via de volgende stappen:

- **1.** Schakel de computer en het beeldscherm uit.
- **2.** Trek de videokabel uit de computer.
- **3.** Schakel het beeldscherm in.

Als het beeldscherm correct functioneert en geen videosignaal kan detecteren, moet het dialoogvenster verschijnen (tegen een zwarte achtergrond). In de zelftestmodus blijft de aan/uitled wit.

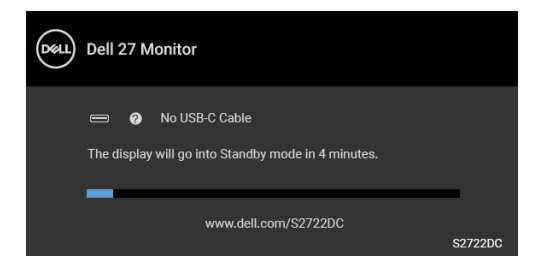

#### **OPMERKING: Het bericht kan afwijken op basis van het verbonden ingangssignaal.**

- **4.** Dit vak verschijnt ook als het systeem normaal functioneert wanneer de videokabel los of beschadigd raakt.
- **5.** Schakel het beeldscherm uit en sluit de videokabel weer aan. Schakel vervolgens de computer en het beeldscherm weer in.

Als het beeldscherm na de voorgaande procedure leeg blijft, controleer dan de videocontroller en de computer, omdat het beeldscherm naar behoren functioneert.

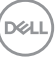

## <span id="page-61-0"></span>**Ingebouwde diagnostiek**

Het beeldscherm heeft een ingebouwd diagnostisch hulpmiddel waarmee u kunt bepalen of de schermafwijkingen die u opmerkt een inherent probleem met het beeldscherm zijn, of met de computer en videokaart.

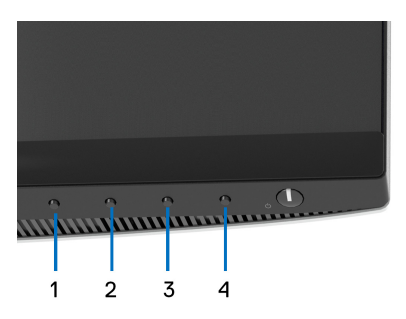

De ingebouwde diagnostiek uitvoeren:

- **1.** Zorg dat het scherm schoon is (dat geen stofdeeltjes op het schermoppervlak zichtbaar zijn).
- **2.** Houd **Knop 4** ongeveer 4 seconden ingedrukt totdat een menu verschijnt.
- **3.** Gebruik **Knop 1** of **Knop 2** om de diagnosetool  $\frac{1}{36}$  te selecteren en bevestig met **Knop 3**. Een grijs testpatroon verschijnt aan het begin van het diagnoseprogramma.
- **4.** Inspecteer het scherm zorgvuldig op onregelmatigheden.
- **5.** Druk op **Knop 1** om de testpatronen te veranderen.
- **6.** Herhaal de stappen 4 en 5 om het scherm te inspecteren met een rood, groen, blauw, zwart, wit scherm en eentje met tekst.
- **7.** Druk op **Knop 1** om het diagnoseprogramma te sluiten.

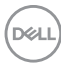

## <span id="page-62-0"></span>**Algemene problemen**

De volgende tabel bevat algemene informatie over algemene beeldschermproblemen die u kunt tegenkomen en de bijbehorende mogelijke oplossingen:

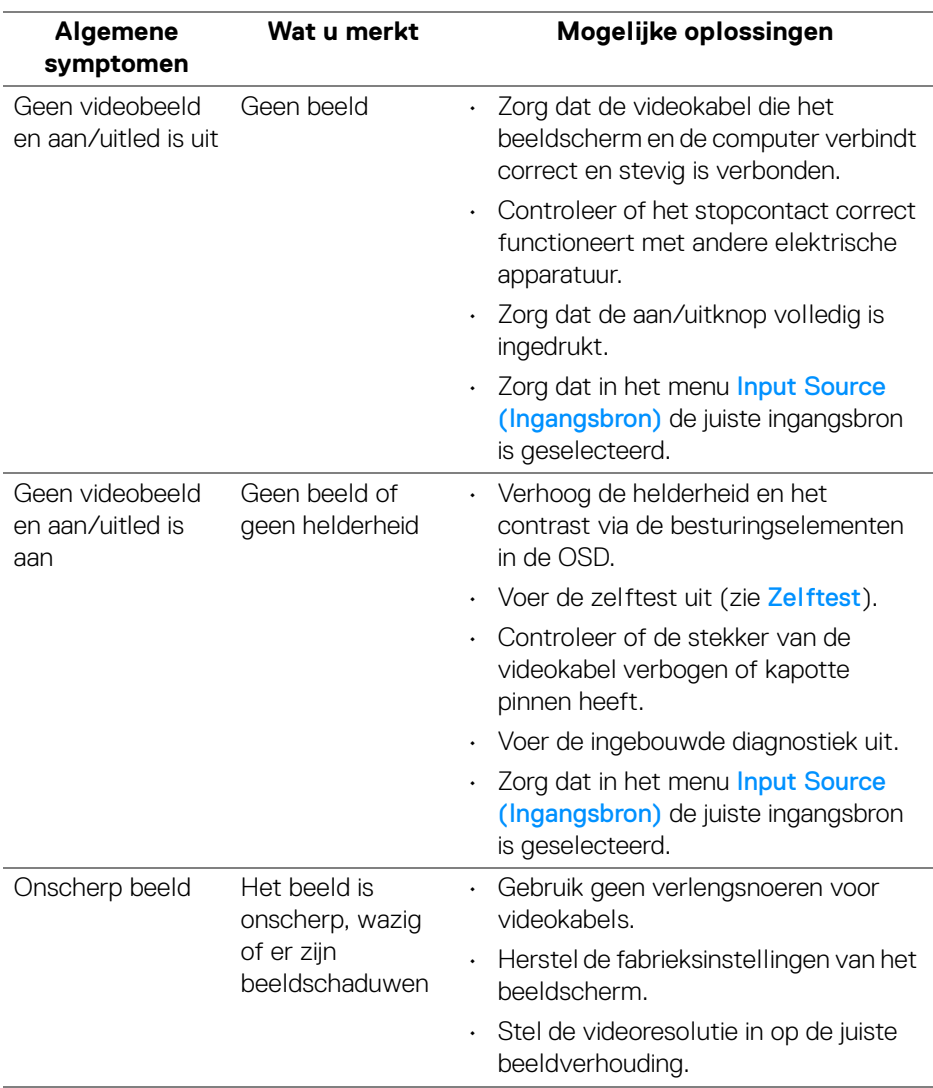

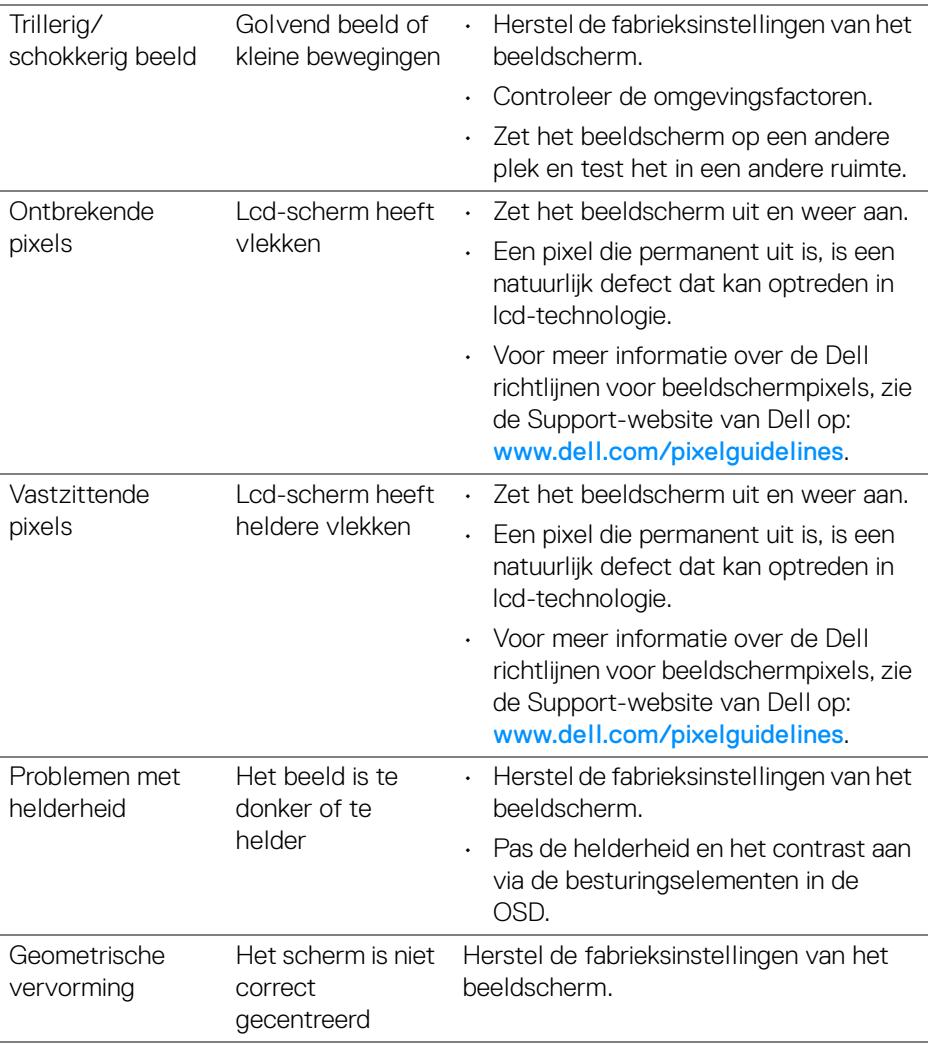

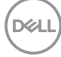

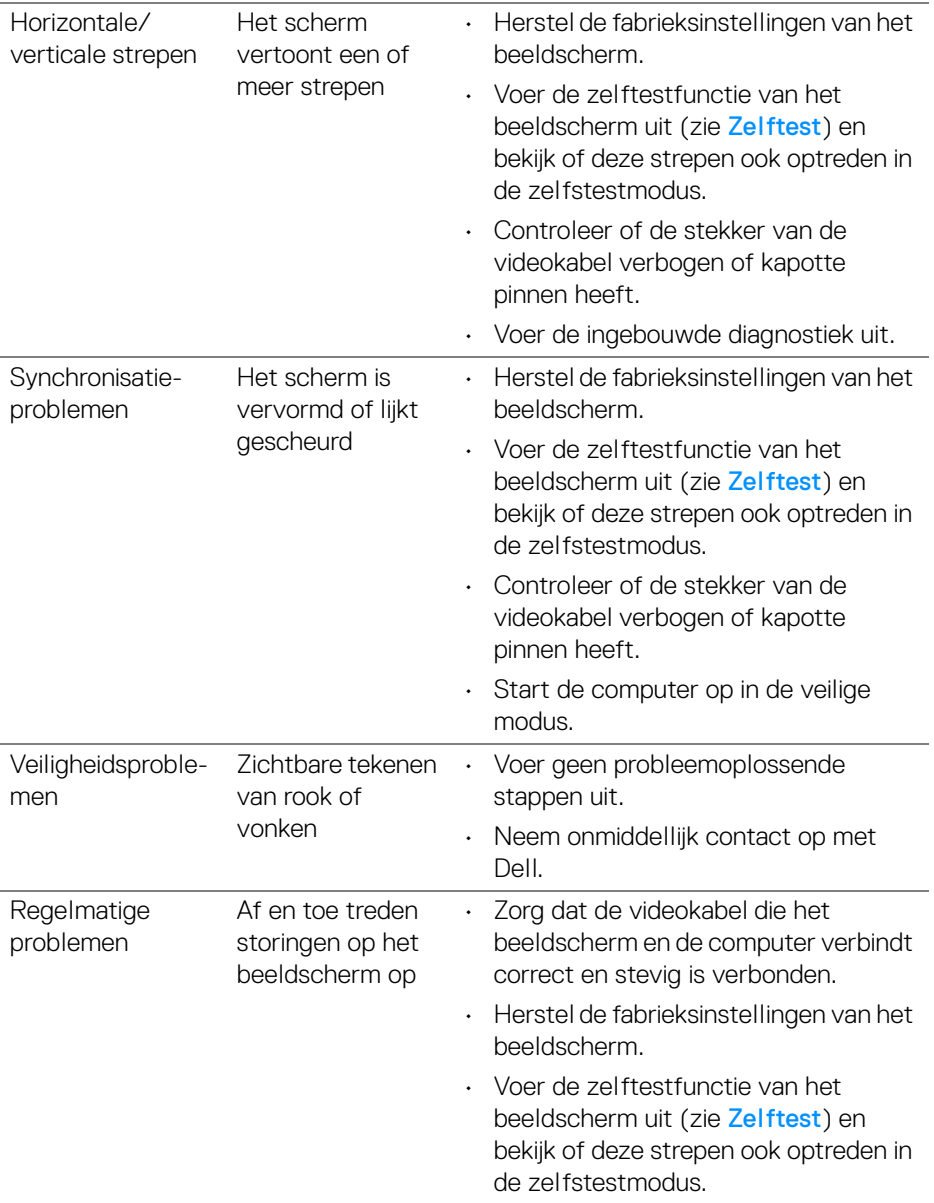

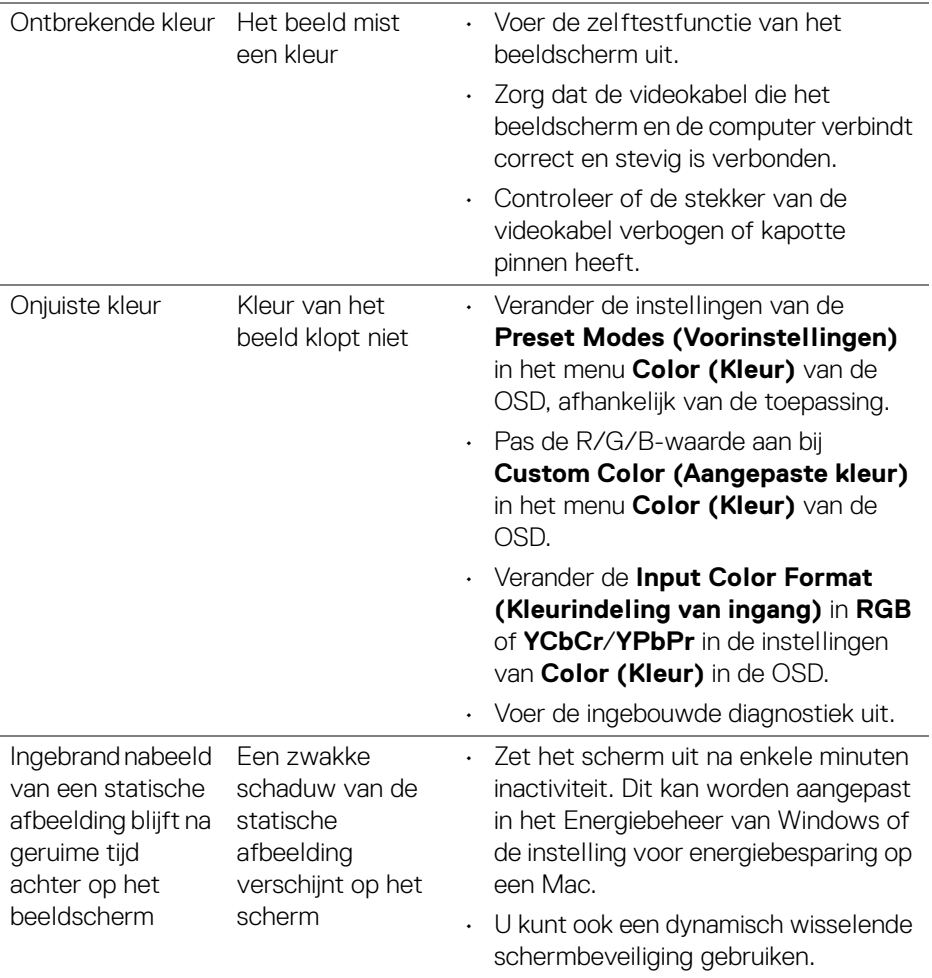

 $(\overline{DCL}$ 

## <span id="page-66-0"></span>**Productspecifieke problemen**

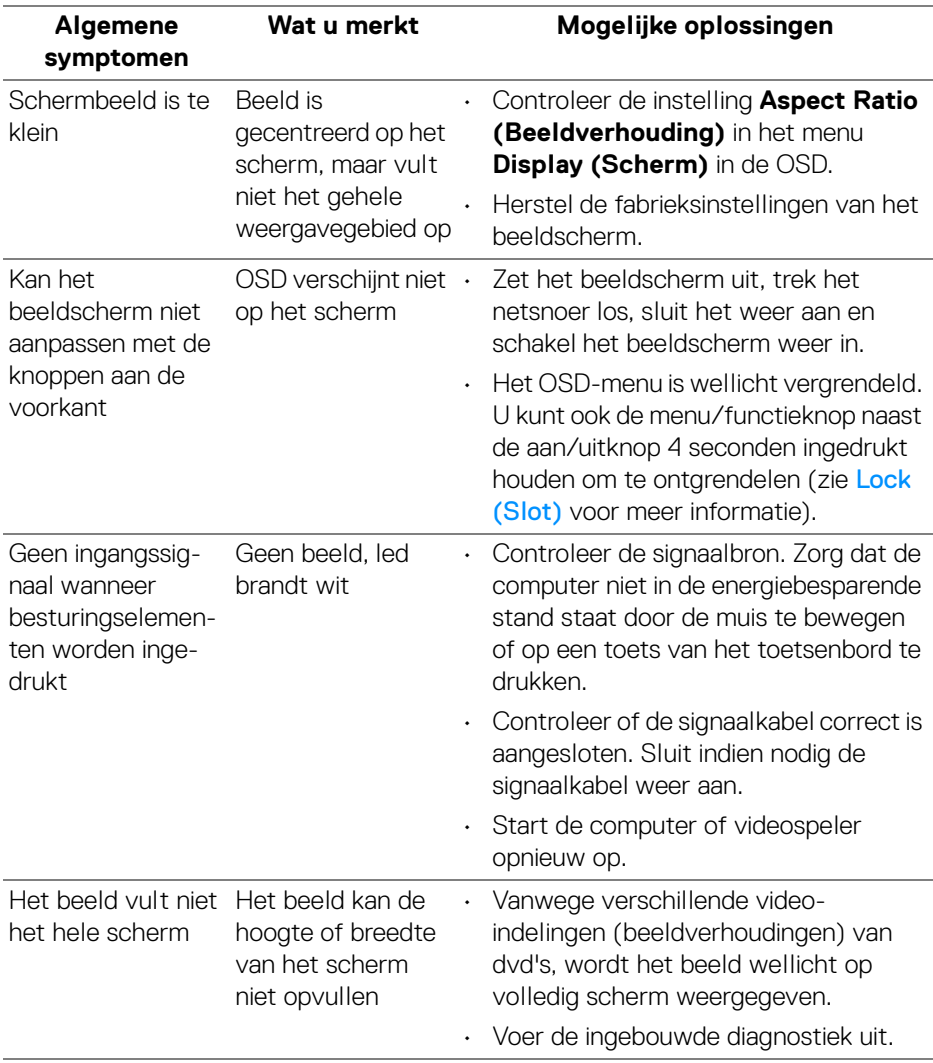

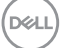

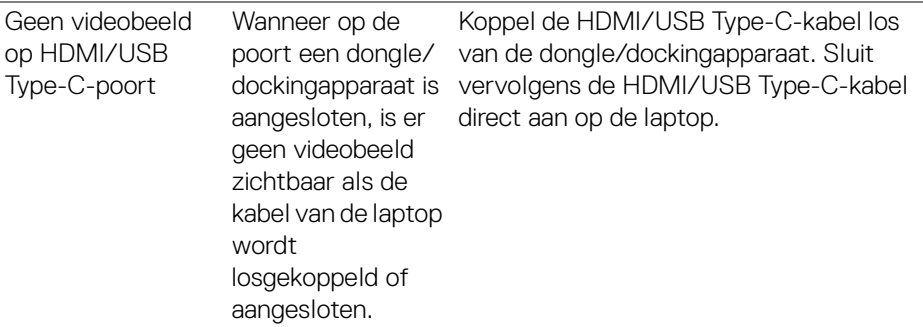

## <span id="page-67-0"></span>**Specifieke problemen met de Universal Serial Bus (USB)**

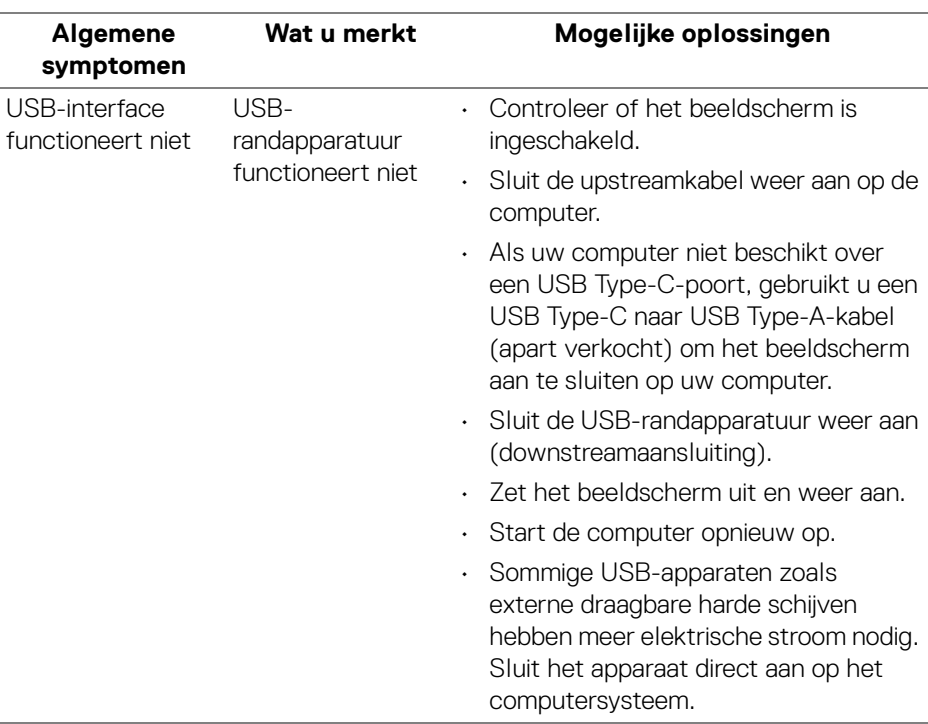

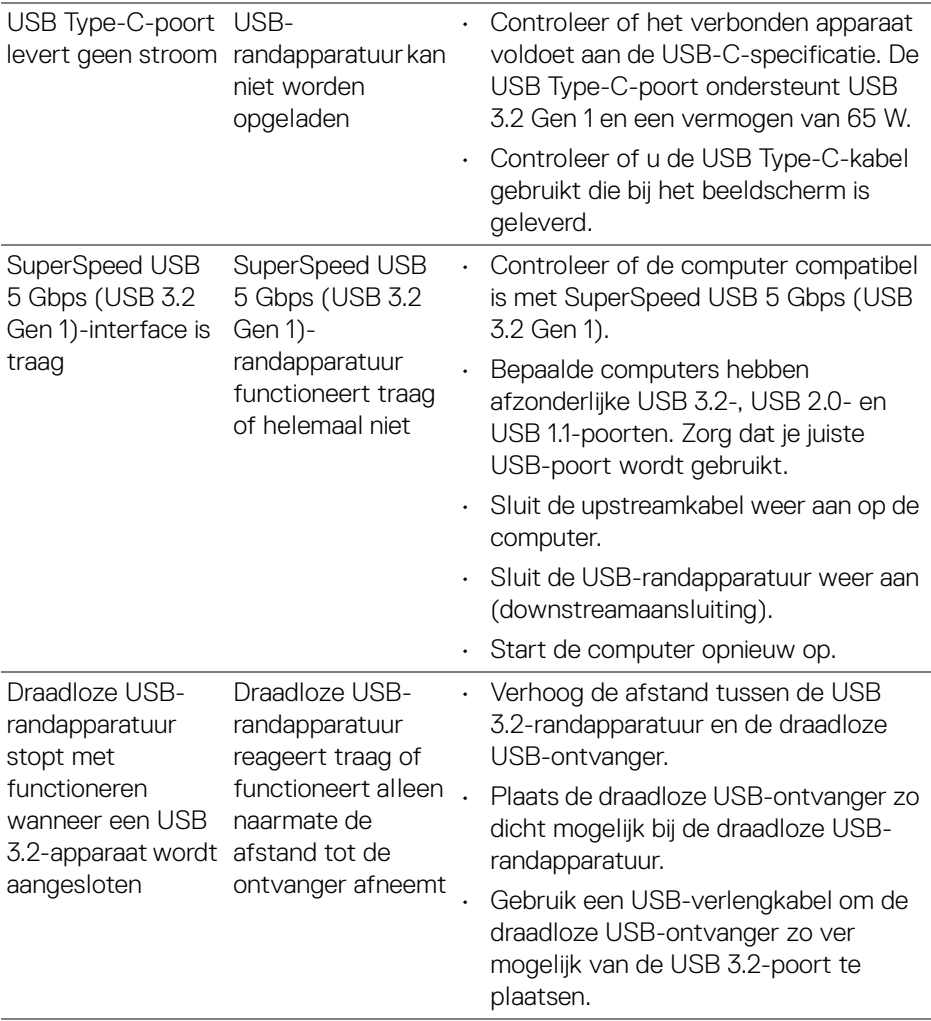

 $($ DELL

## <span id="page-69-0"></span>**Problemen met de luidsprekers**

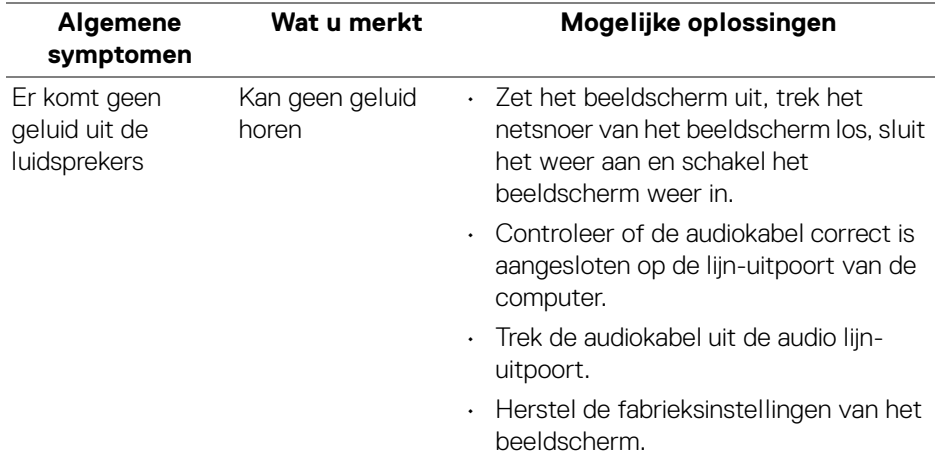

## <span id="page-70-0"></span>**Appendix**

#### <span id="page-70-5"></span>**WAARSCHUWING: Veiligheidsinstructies**

**WAARSCHUWING: Het gebruik van besturingselementen, aanpassingen of andere handelingen die niet in deze documentatie worden beschreven, kunnen resulteren in blootstelling aan een schok, elektrische gevaren en/of mechanische gevaren.**

Voor meer informatie over veiligheidsinstructies, zie Informatie over veiligheid, milieu en regelgeving (SERI).

## <span id="page-70-1"></span>**FCC-verklaringen (alleen voor de V.S.) en andere informatie over regelgeving**

Voor FCC-verklaringen en andere informatie over regelgeving, zie de website over het voldoen aan regelgeving op www.dell.com/regulatory\_compliance.

## <span id="page-70-4"></span><span id="page-70-2"></span>**Contact met Dell**

Klanten in de Verenigde Staten kunnen 800-WWW-DELL (800-999-3355) bellen.

**OPMERKING: Als u geen actieve internetverbinding hebt, vindt u de contactgegevens op de factuur, pakbon, rekening of in de productcatalogus van Dell.**

**Dell biedt diverse opties voor ondersteuning en dienstverlening, zowel telefonisch als online. De beschikbaarheid hiervan verschilt per land en product, en bepaalde diensten zijn wellicht niet in uw regio beschikbaar.** 

- Online technische hulp www.dell.com/support/monitors
- Contact met Dell [www.dell.com/contactdell](https://www.dell.com/contactdell)

### <span id="page-70-3"></span>**EU-productdatabase voor energielabel en productinformatieblad**

S2722DC: https://eprel.ec.europa.eu/qr/699422

DØL